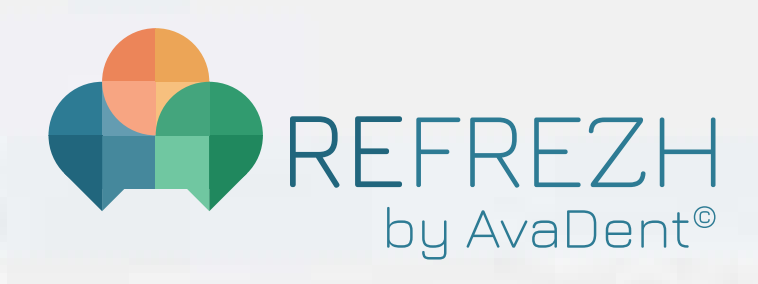

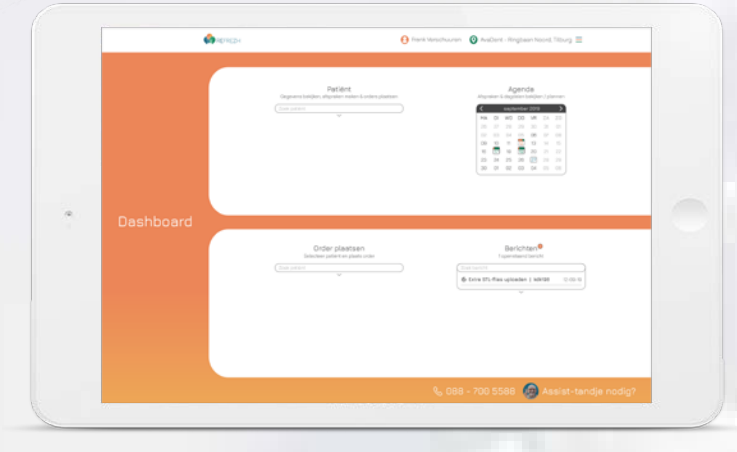

# **DASHBOARD MANUAL**

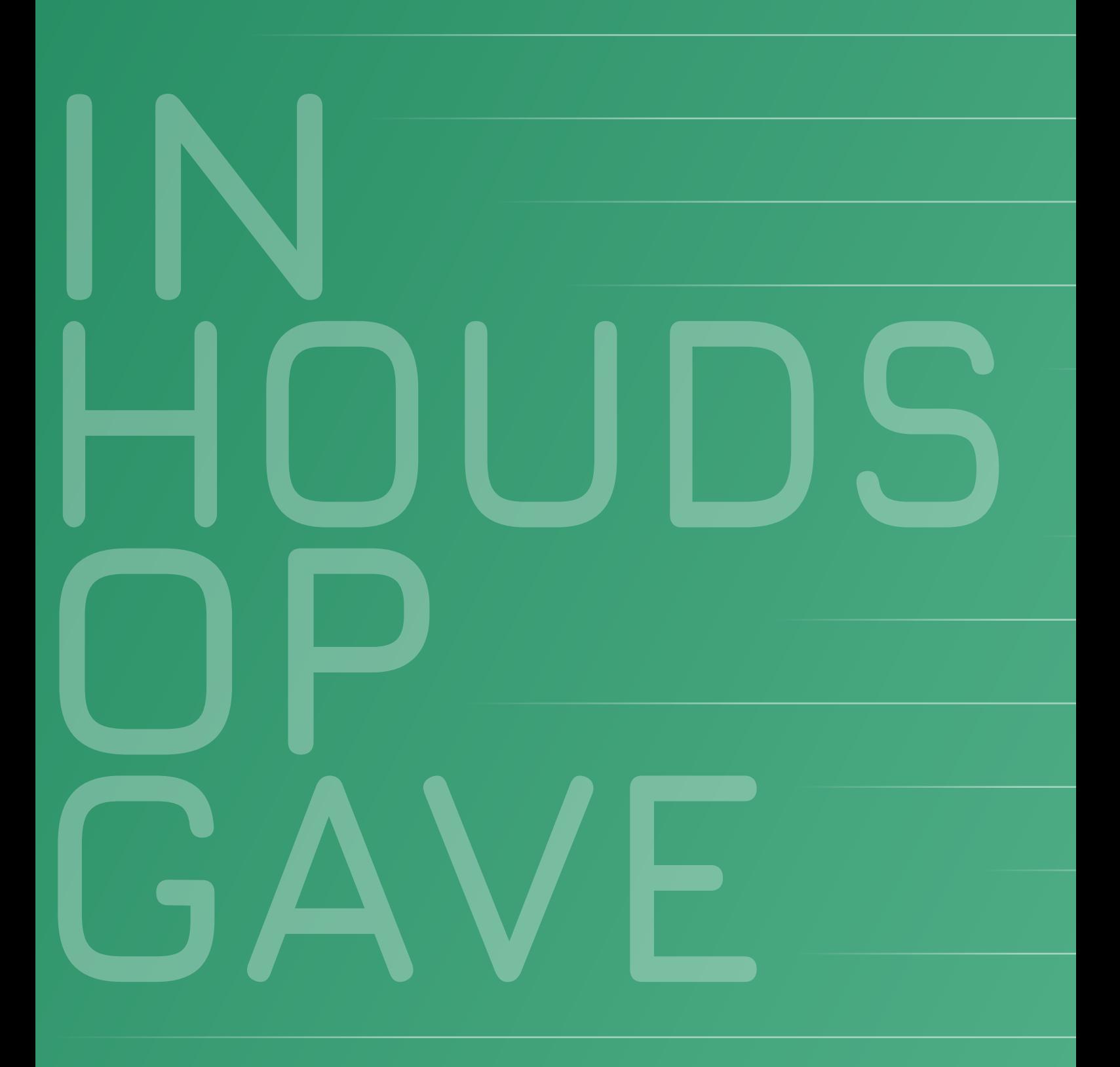

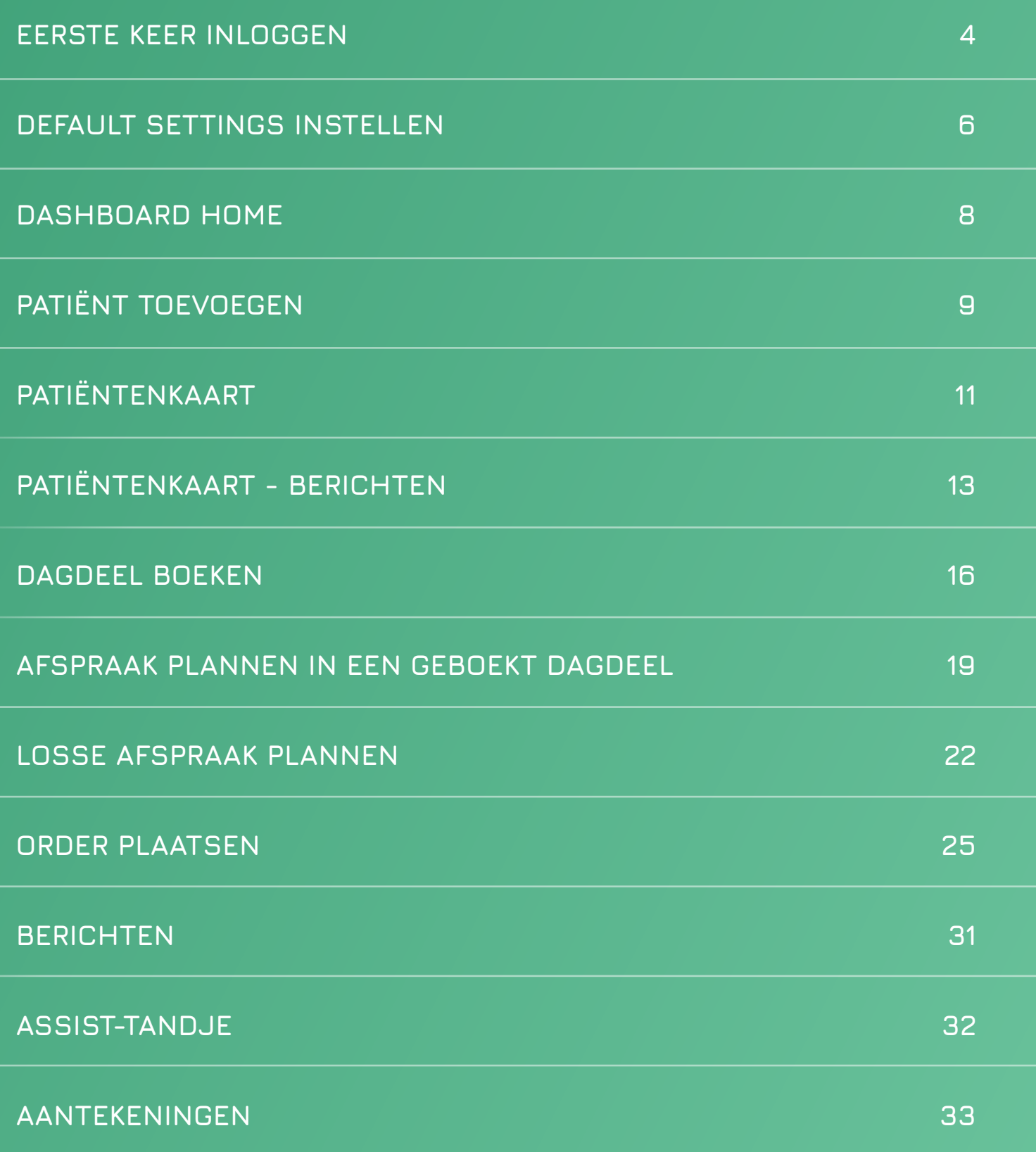

<span id="page-3-0"></span>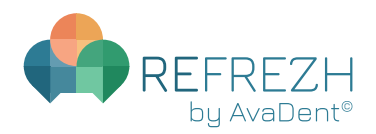

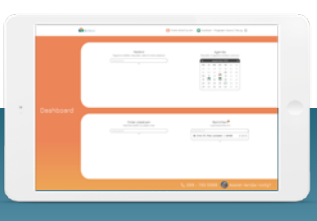

Eerste keer inloggen

### **EERSTE KEER INLOGGEN**

Ga naar **dashboard.refrezh.com**. Log in met je **gebruikersnaam** (email) en **wachtwoord**.

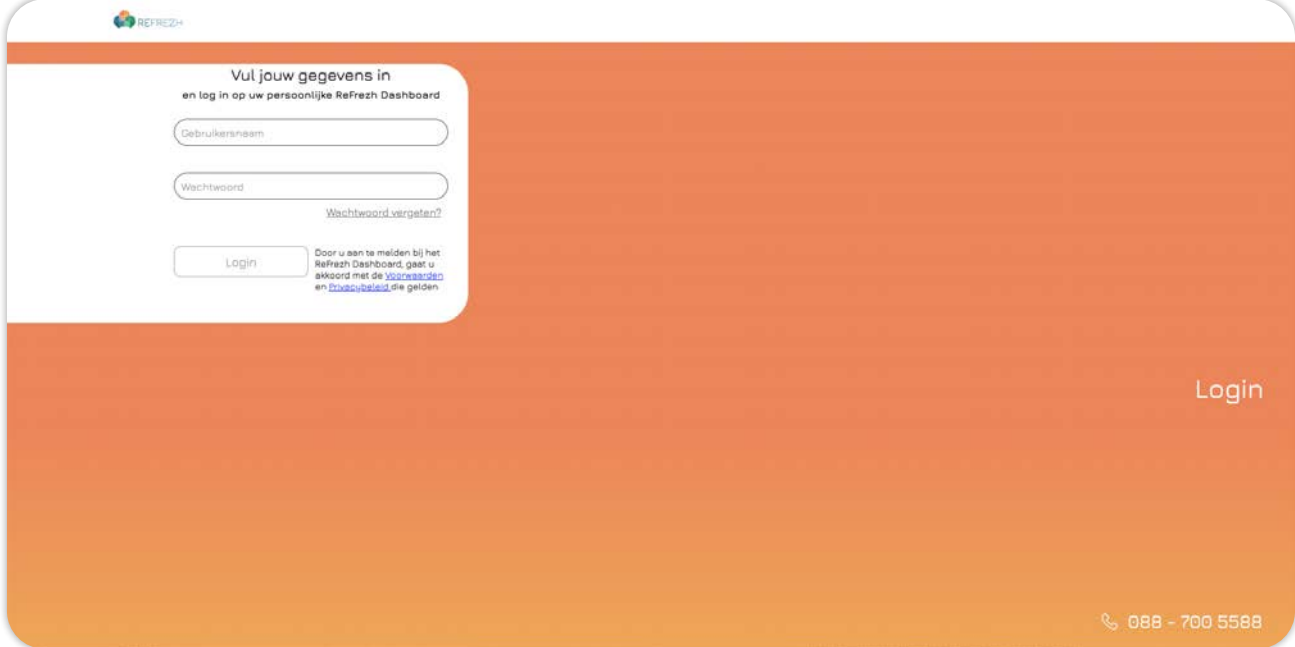

Klik rechtsboven op je **gebruikers- of praktijknaam** om naar je account settings te gaan en je wachtwoord aan te passen.

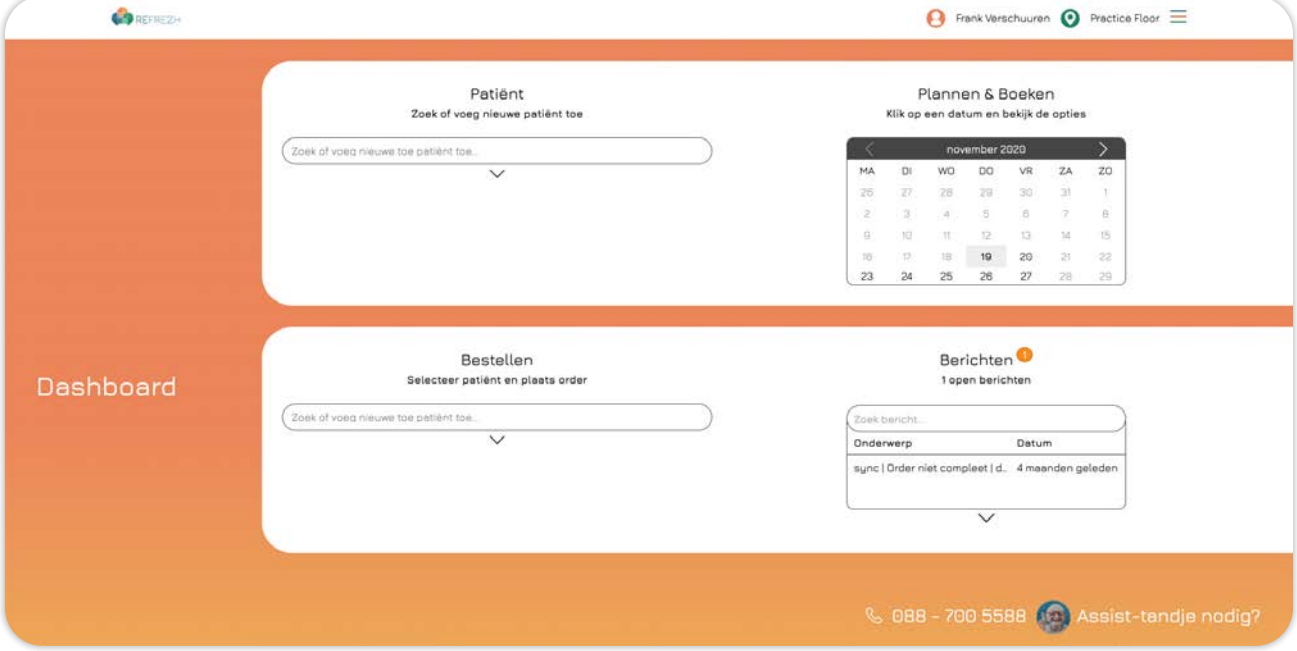

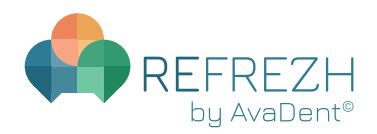

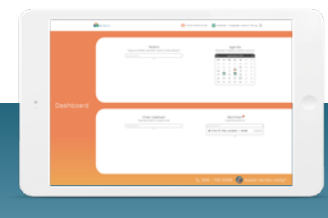

### Eerste keer inloggen

Vul eerst het oude wachtwoord in en vervolgens tweemaal het nieuwe wachtwoord en klik op **Wachtwoord wijzigen**. Je wachtwoord is gewijzigd.

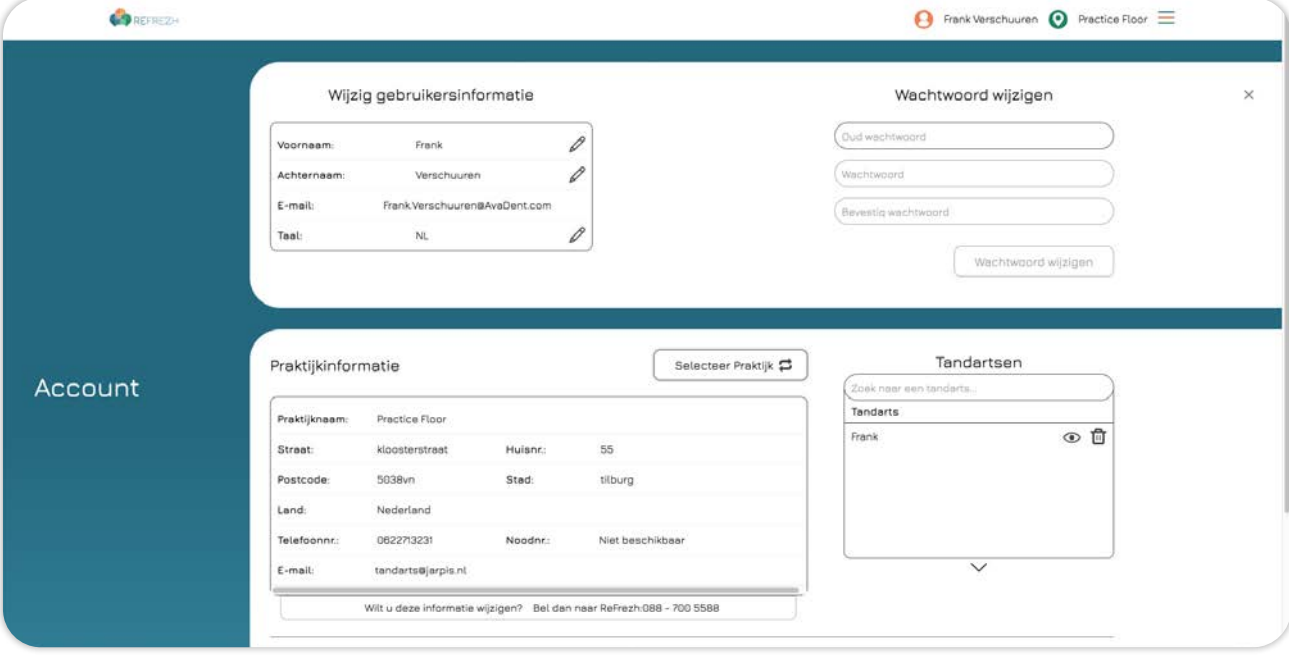

<span id="page-5-0"></span>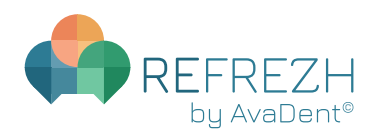

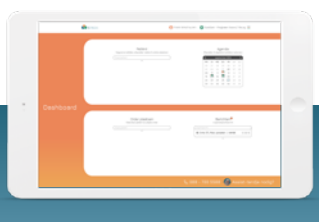

Default settings instellen

### **DEFAULT SETTINGS INSTELLEN**

Je kunt voor alle beschikbare producten de standaardinstellingen ingeven zodat deze bij het bestelproces automatisch voor je worden ingevuld. Op deze manier bespaar je veel tijd en hoef je niet telkens alle gegevens in te voeren. Wijzigingen kunnen gedurende het proces altijd worden doorgevoerd. Wanneer je een vervolgorder plaatst worden de gegevens uit de voorgaande order overgenomen in plaats van de default settings.

Klik rechtsboven op je **gebruikers- of praktijknaam** om naar je account settings te gaan en je default settings in te stellen.

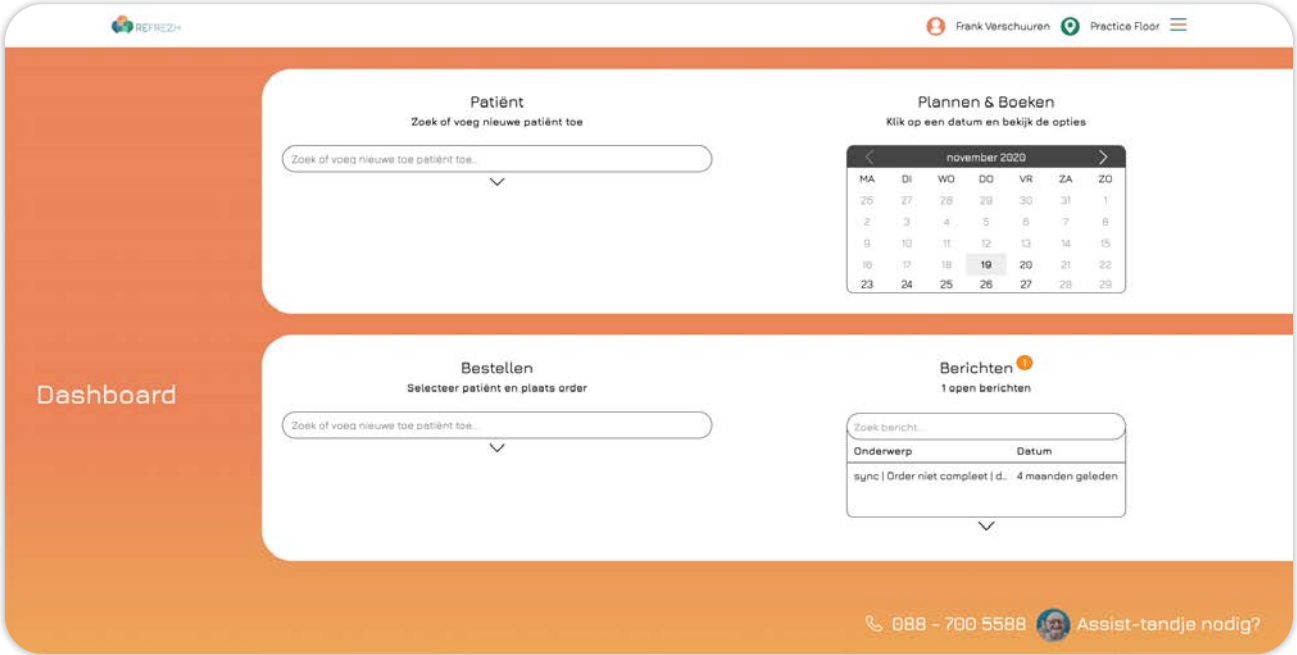

Klik vervolgens onderaan op **Wijzig/bekijk standaard instellingen.**

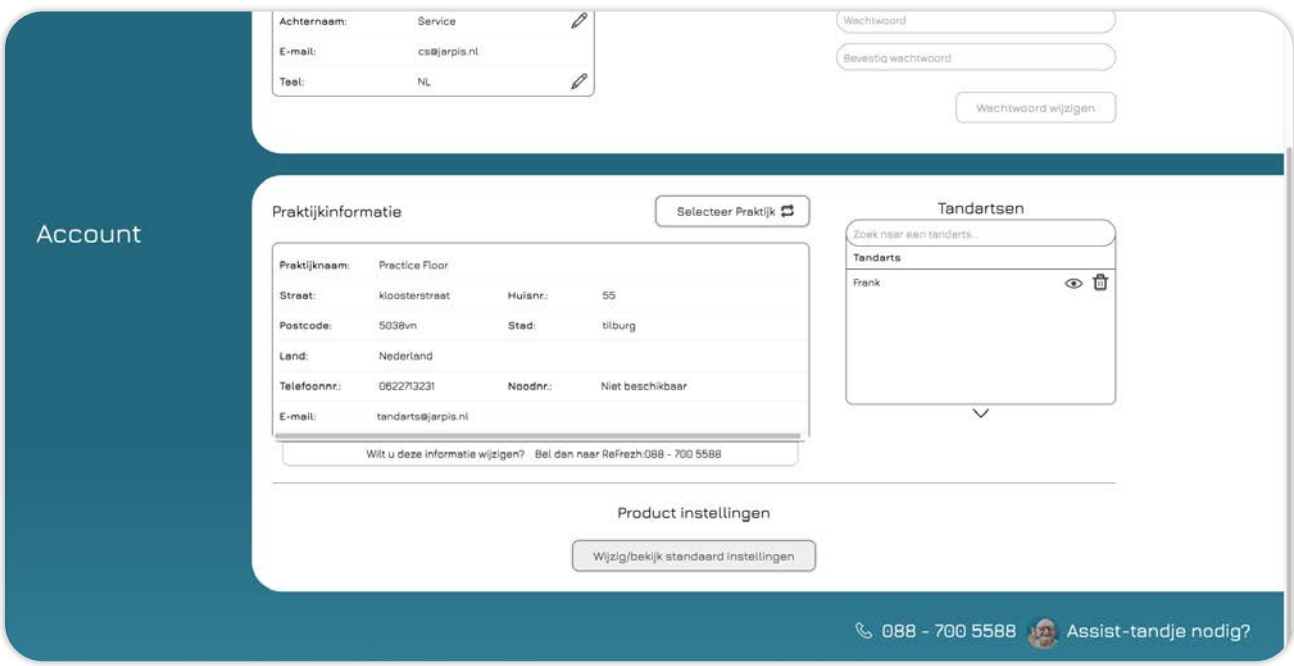

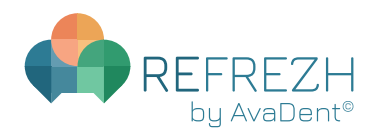

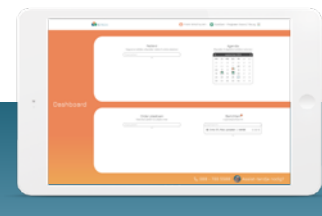

### Default settings instellen

Je ziet nu aan de linkerzijde een overzicht van alle beschikbare producten/behandelingen. Je kunt per product alle eigenschappen invoeren en de gegevens opslaan om deze als standaardinstelling te gebruiken.

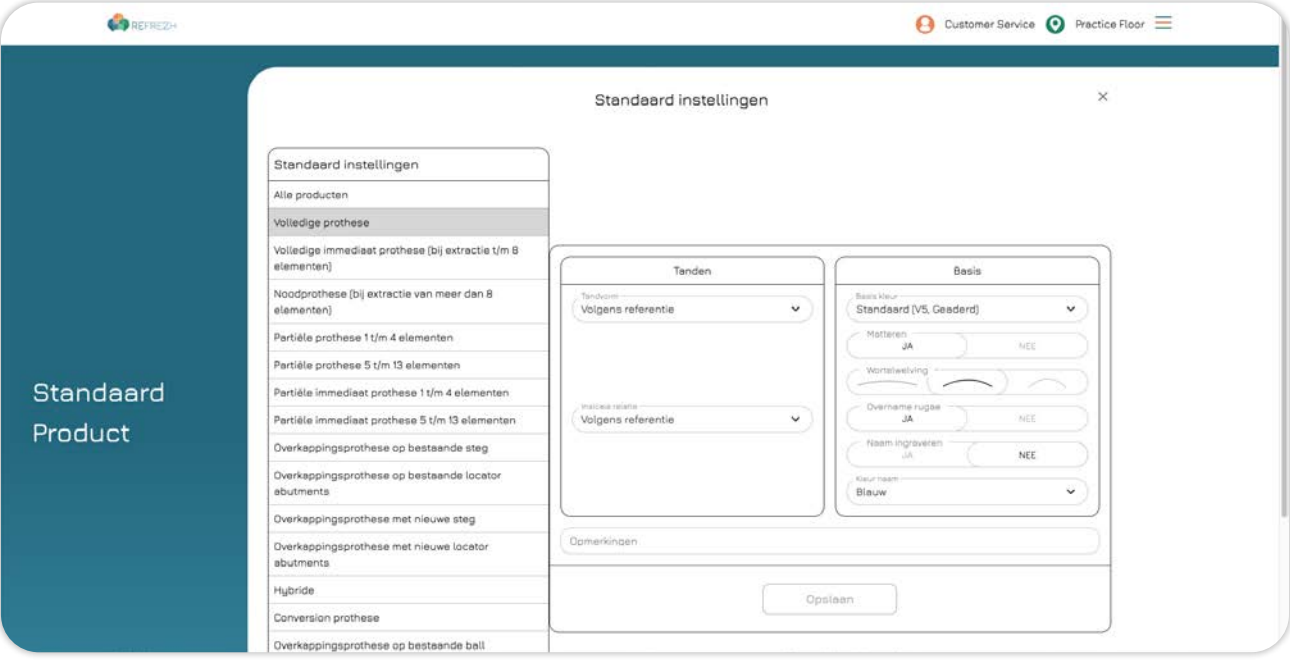

<span id="page-7-0"></span>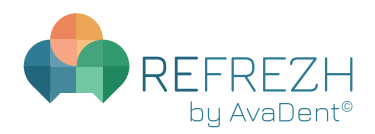

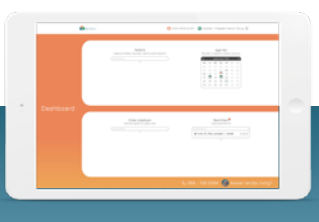

Dashboard home

### **DASHBOARD HOME**

Dit is het beginscherm dat je ziet na het inloggen. Vanuit hier kun je dagdelen boeken, afspraken plannen, orders plaatsen, patiëntgegevens bekijken, ontvangen berichten bekijken en nog veel meer.

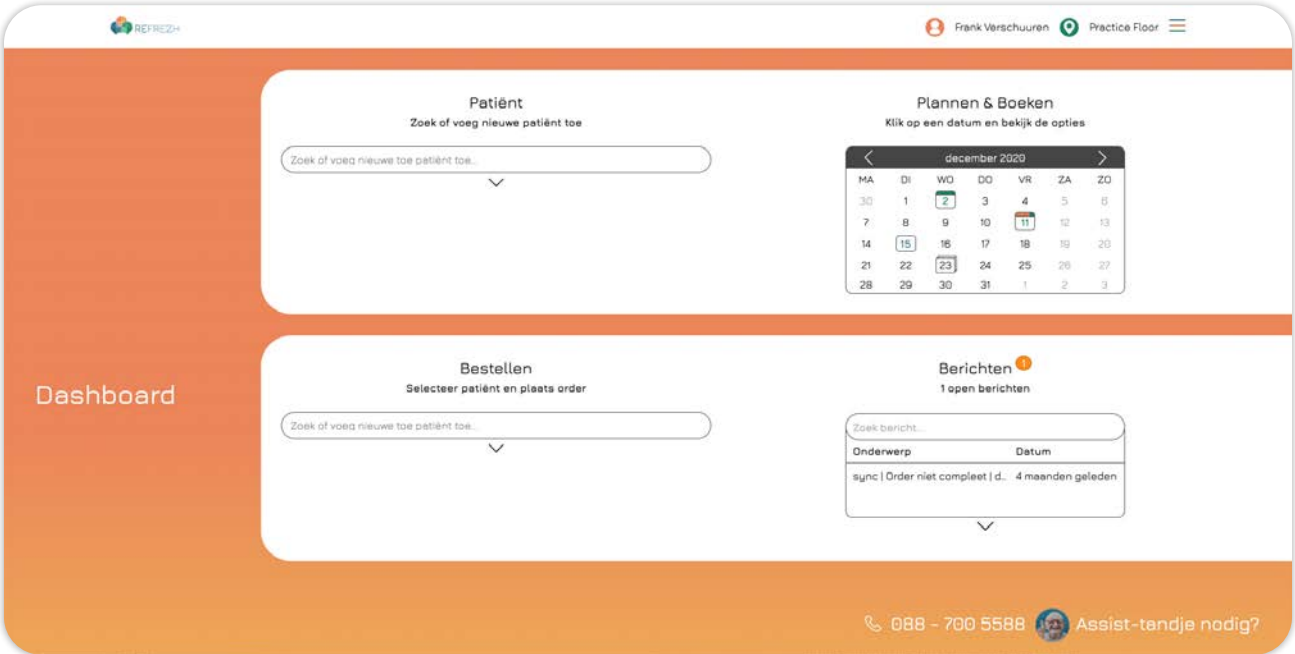

### **AGENDA LEGENDA**

 $\left[\right.$  15  $\right]$  Losse afspraak

 Dagdeel met ruimte voor alle mogelijke afspraken  $\overline{2}$ 

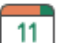

Dagdeel met beperkte ruimte voor afspraken

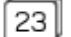

23 Uiterste leverdatum van een order

<span id="page-8-0"></span>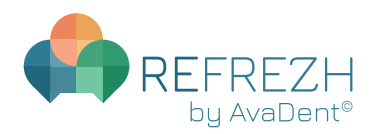

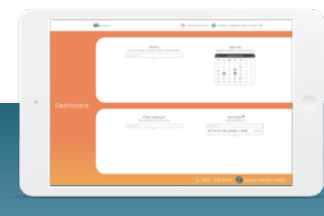

Patiënt toevoegen

### **PATIËNT TOEVOEGEN**

Om een nieuwe patiënt toe te voegen klik je bij **Patiënt** in het venster **Zoek of voeg nieuwe patiënt toe**. Typ vervolgens de naam van de patiënt en klik dan op **PATIËNT TOEVOEGEN**.

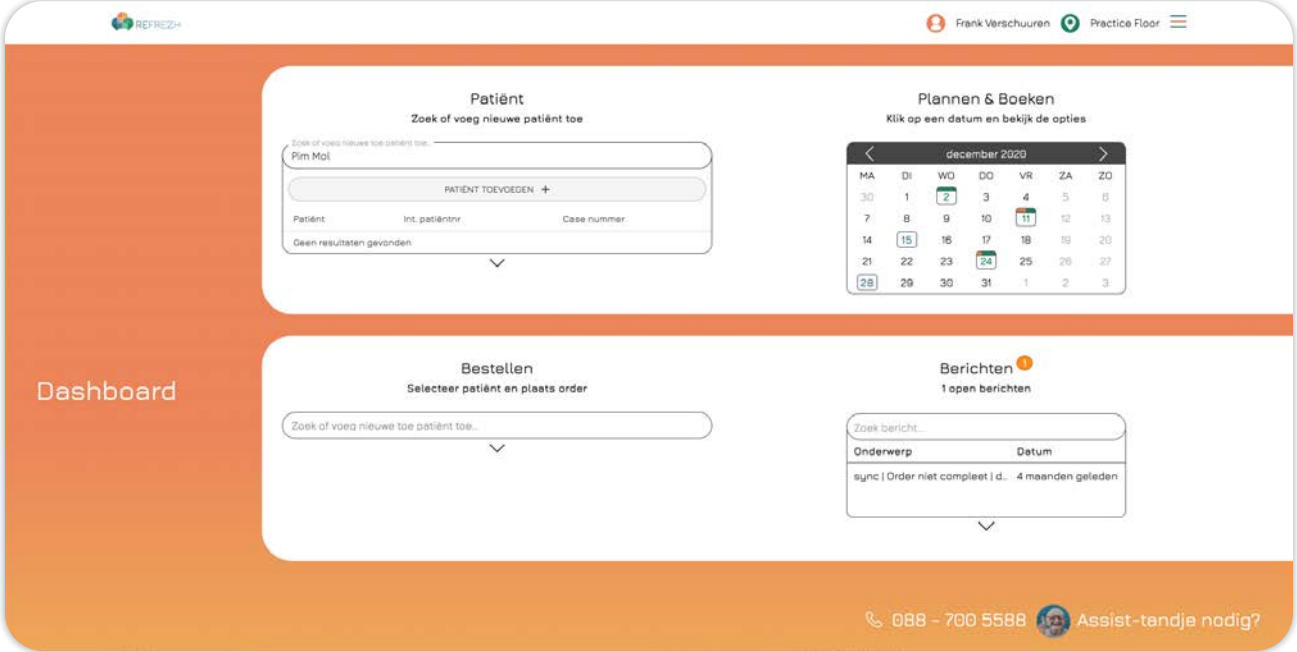

Vul nu alle patiëntgegevens in. Indien de patiënt door onze KPT-er thuis behandeld mag worden, zet dan **Thuisbehandeling** op **JA** (wanneer deze optie aanstaat, kun je er tijdens het maken van afspraken of plaatsen van orders voor kiezen om het adres van de patiënt te selecteren). Klik vervolgens op **Opslaan**.

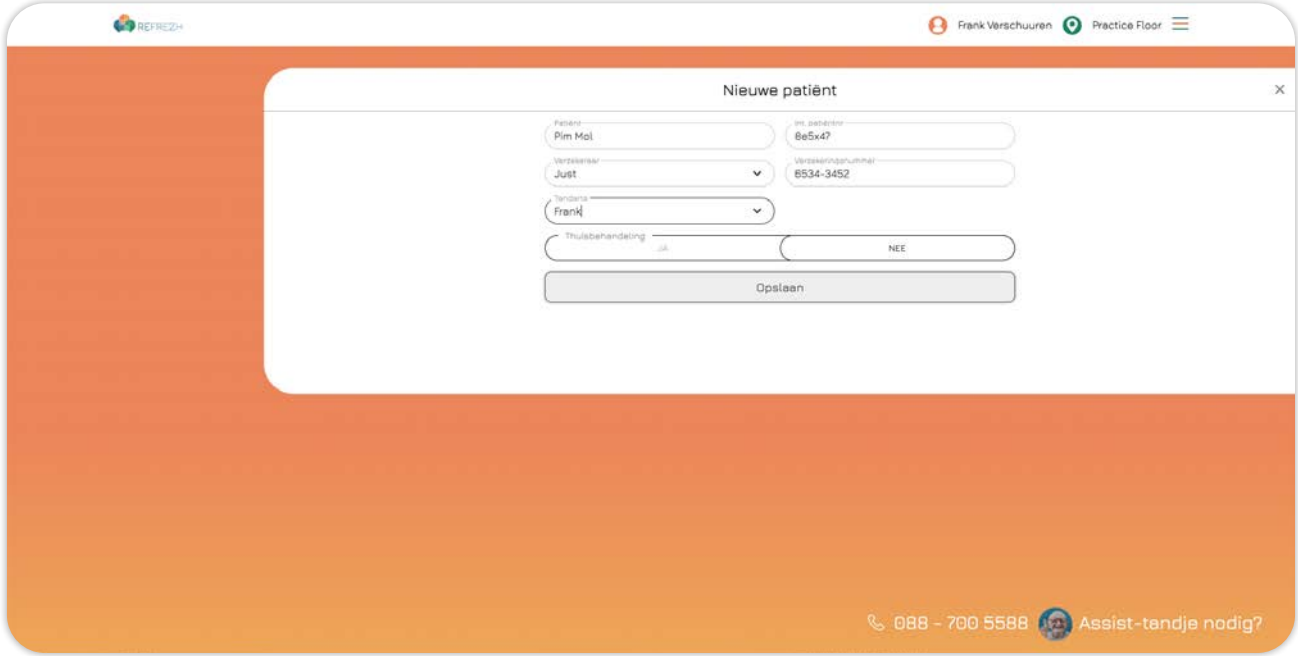

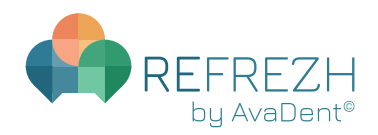

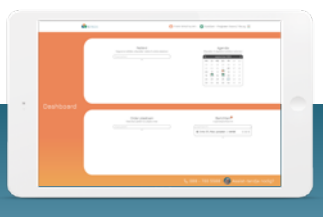

Patiënt toevoegen

De patiënt is toegevoegd. Je komt nu terecht in de patiëntenkaart. Vanuit hier kun je patiëntgegevens aanpassen, afspraken plannen, orders plaatsen en vind je een berichtenoverzicht waarin alle geplande afspraken, geplaatste orders en overige berichten worden weergegeven.

Klik op **Plan afspraak** om een afspraak te maken (zie pag. 1[9: Afspraak plannen in een geboekt](#page-18-0)  [dagdeel\).](#page-18-0)

Klik op **Plaats order** om een order te plaatse[n \(zie pag. 25: Order plaatsen\).](#page-24-0)

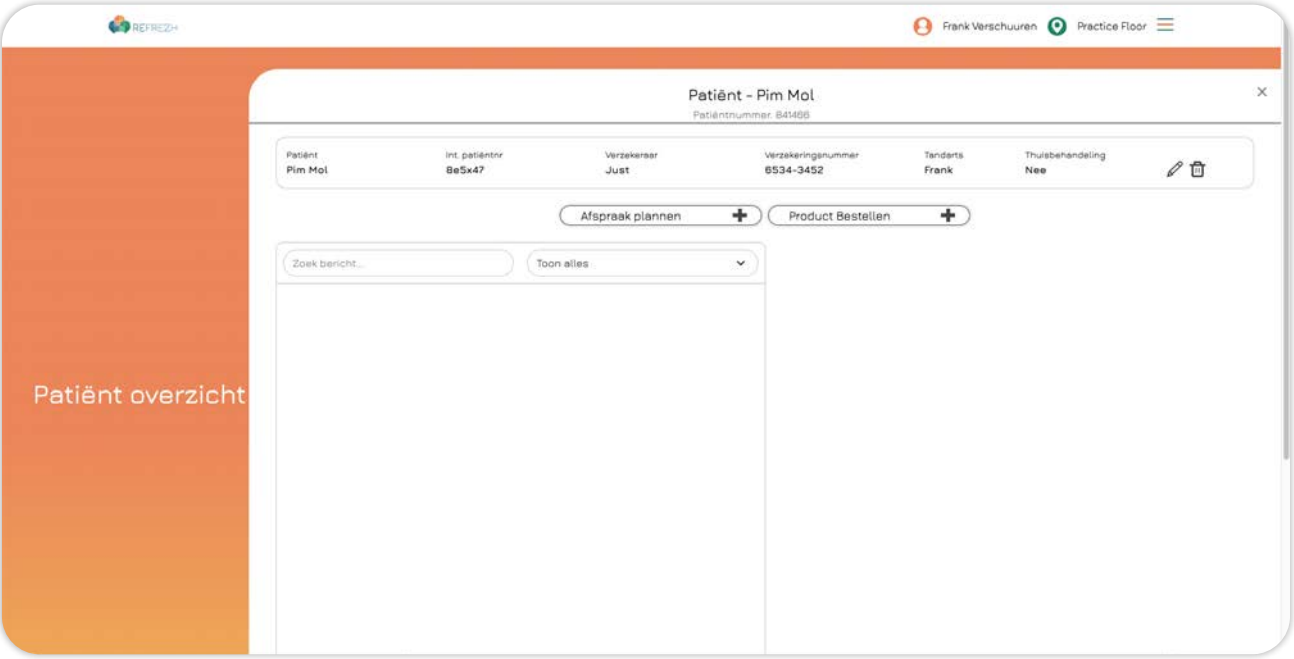

<span id="page-10-0"></span>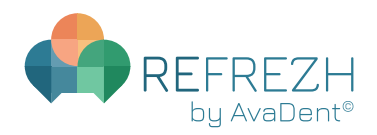

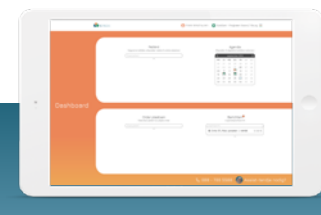

Patiëntenkaart

### **PATIËNTENKAART**

Patiëntgegevens worden opgeslagen in de patiëntenkaart. De patiëntenkaart is te openen door te klikken bij **Patiënt** in het venster **Zoek of voeg nieuwe patiënt toe**. Typ de naam van de patiënt en klik vervolgens op de juiste patiënt.

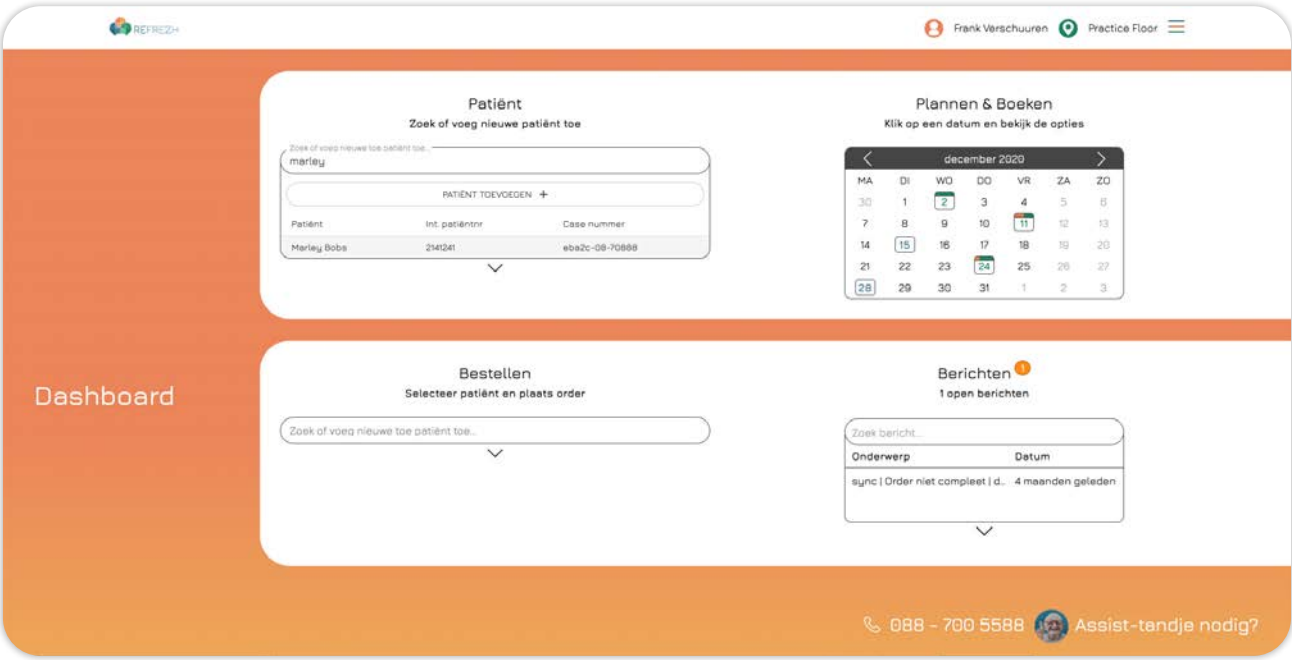

Je komt nu terecht in de patiëntenkaart. Vanuit hier kun je patiëntgegevens aanpassen, afspraken plannen, orders plaatsen en vind je een berichtenoverzicht waarin alle geplande afspraken, geplaatste orders en overige berichten worden weergegeven.

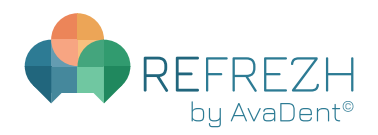

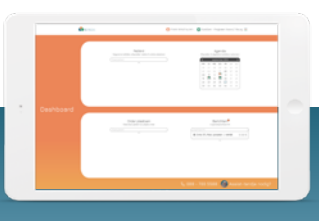

Patiëntenkaart

Klik op **Plan afspraak** om een afspraak te maken (zie pag. 1[9: Afspraak plannen in een geboekt](#page-18-0)  [dagdeel\).](#page-18-0)

Klik op **Plaats order** om een order te plaatsen [\(zie pag. 25: Order plaatsen\).](#page-24-0)

Als je vóór of tijdens de uiterste leverdatum een vervolgorder of vervolgafspraak wilt plannen, kun je dit realiseren door eerst te klikken op **Behandelplan afronden**.

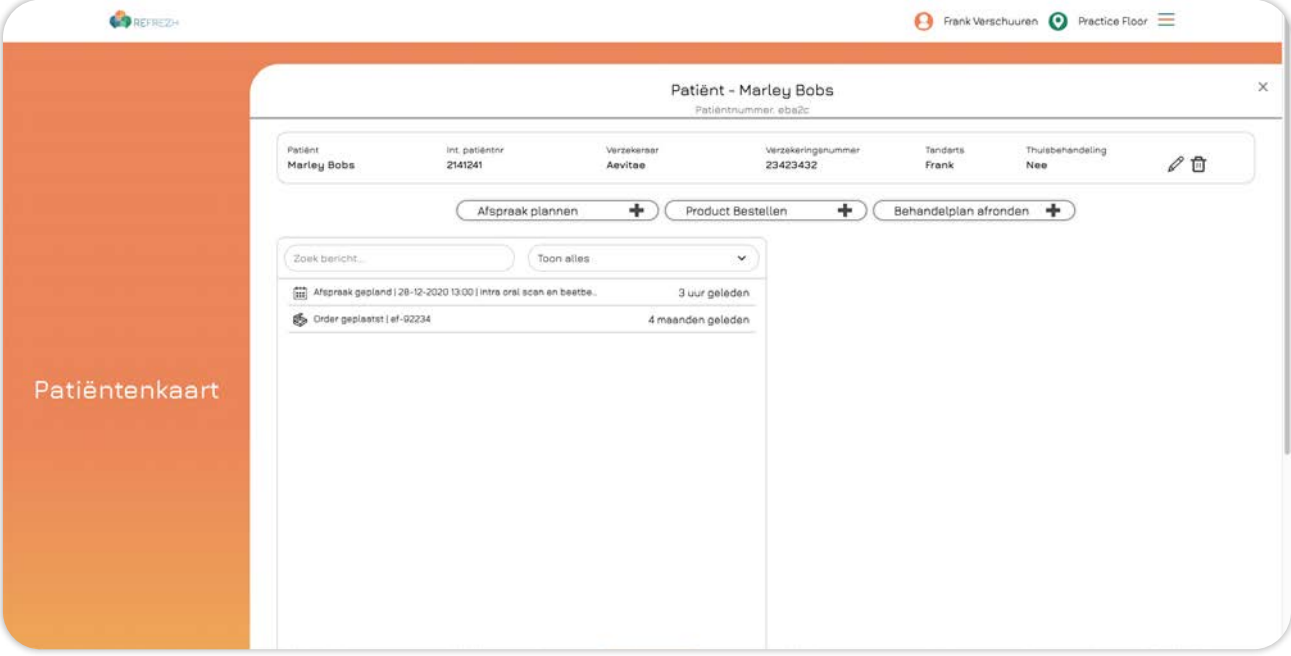

<span id="page-12-0"></span>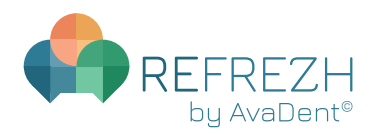

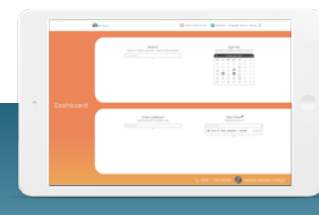

Patiëntenkaart - Berichten

### **PATIËNTENKAART - BERICHTEN**

#### AFSPRAAK GEPLAND

Wanneer er een afspraak is gepland ontvang je hiervan een bevestiging. Vanuit dit bericht kun je de afspraak wijzigen/annuleren door te klikken op **Wijzig/annuleer afspraak** of een vervolgafspraak plannen door te klikken op **Plan vervolgafspraak**.

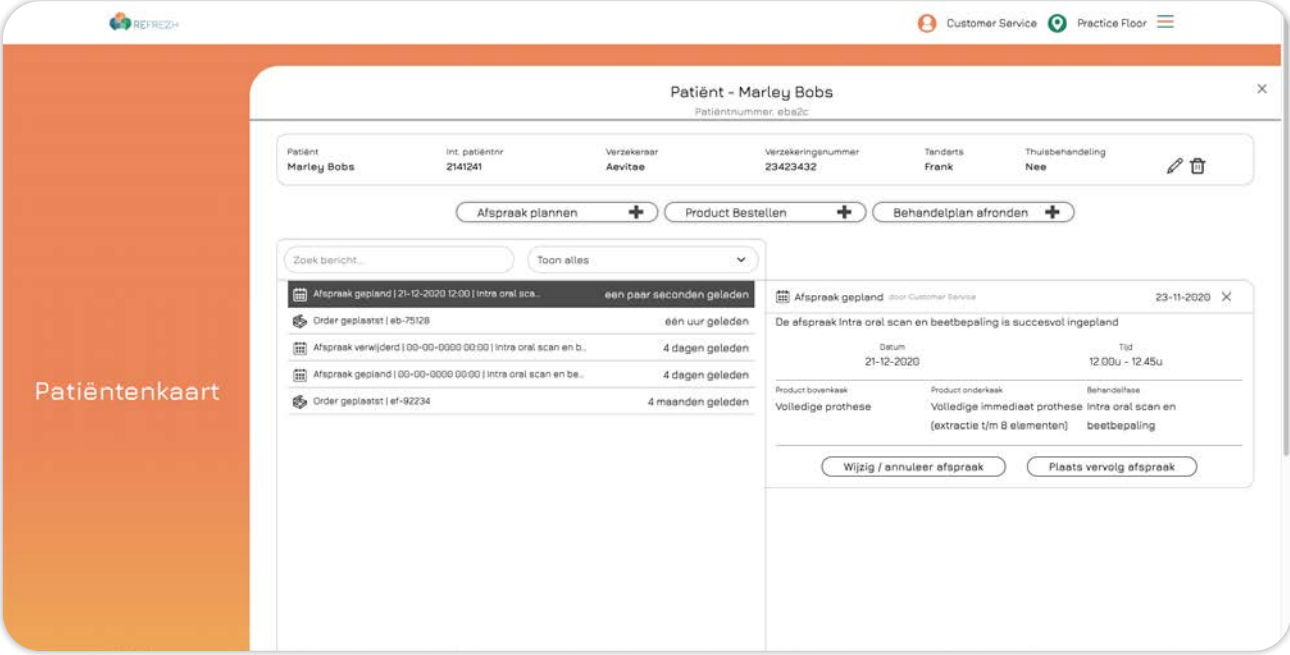

#### ORDER GEPLAATST

Wanneer er een order is geplaatst ontvang je hiervan een bevestiging. Vanuit dit bericht kun je de volledige order bekijken door te klikken op **Bekijk volledige order,** de order wijzigen/annuleren door te klikken op **Wijzig/annuleer order** of de vervolgorder plaatsen door te klikken op **Plaats vervolgorder**.

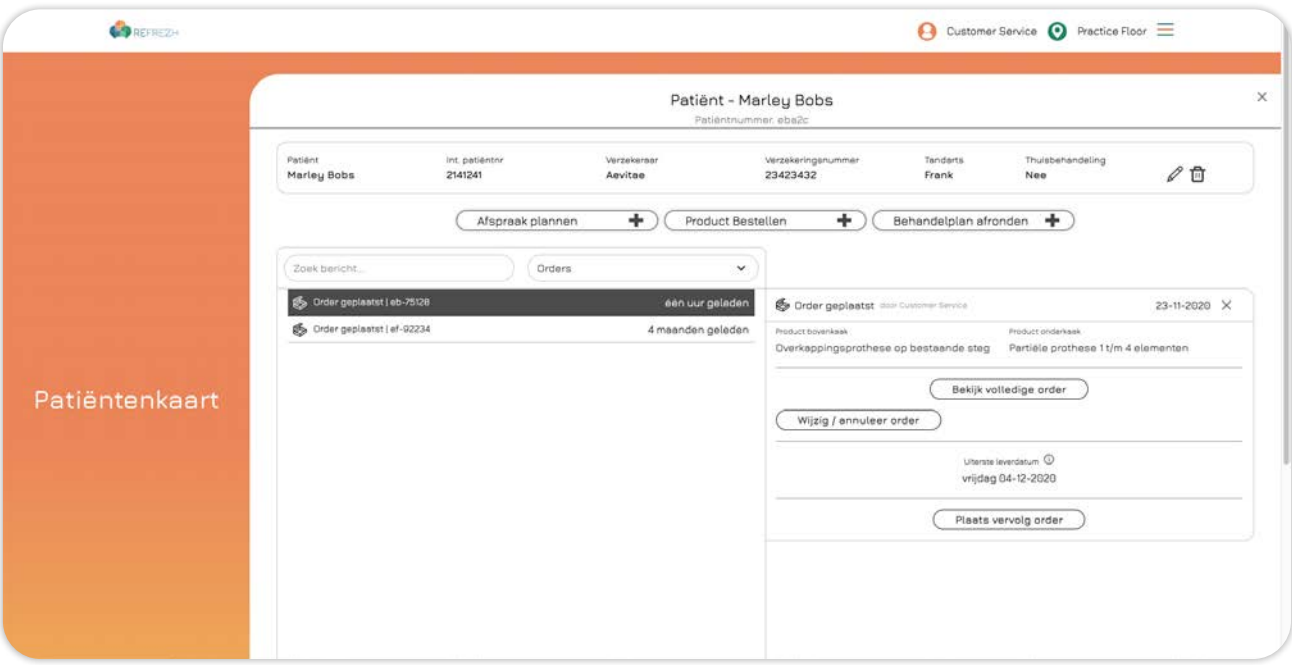

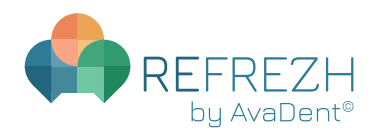

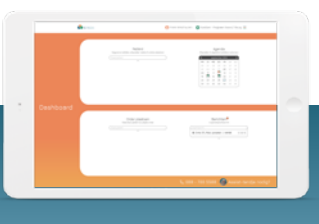

#### Patiëntenkaart - Berichten

Zodra de uiterste leverdatum van een order is verstreken krijg je de mogelijkheid om een prothese opnieuw te passen/plaatsen (**Opnieuw passen/plaatsen**), een remake aan te vragen (**Remake aanvragen**) en kun je garantie aanvragen (**Garantie aanvragen**).

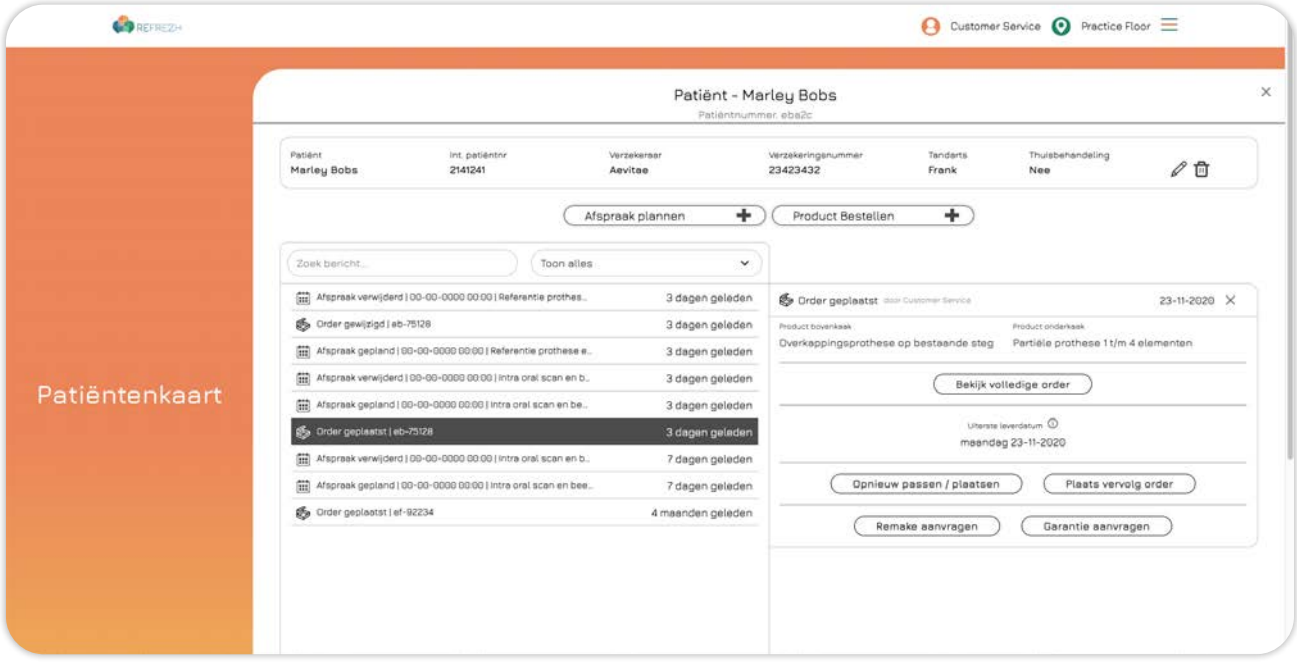

Door te klikken op **Opnieuw passen/plaatsen** opent een pop-up waarbij je de mogelijkheid hebt om de reden(en) te beschrijven, bestanden te uploaden en kun je aangeven voor welke producten je de remake wilt aanvragen. Vul alles zo compleet mogelijk in zodat we de aanvraag op een goede manier in behandeling kunnen nemen. Klik vervolgens op **Bevestigen**.

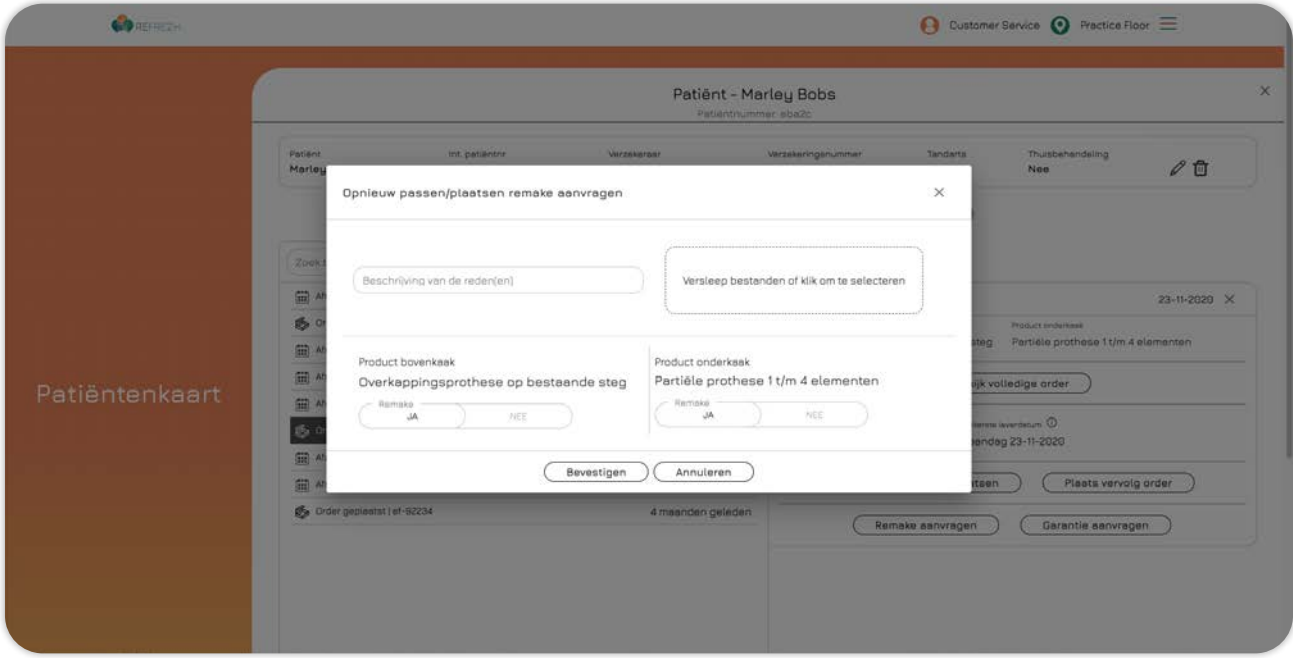

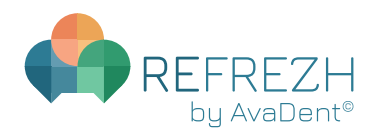

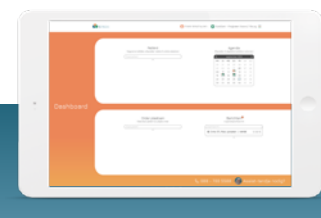

#### Patiëntenkaart - Berichten

Door te klikken op **Remake aanvragen** opent een pop-up waarbij je de mogelijkheid hebt om de reden(en) te beschrijven, bestanden te uploaden, kun je aangeven voor welke producten je de remake wilt aanvragen en of er wijzigingen moeten worden doorgevoerd. Vul alles zo compleet mogelijk in. Klik vervolgens op **Bevestigen** om de remake in productie te laten gaan.

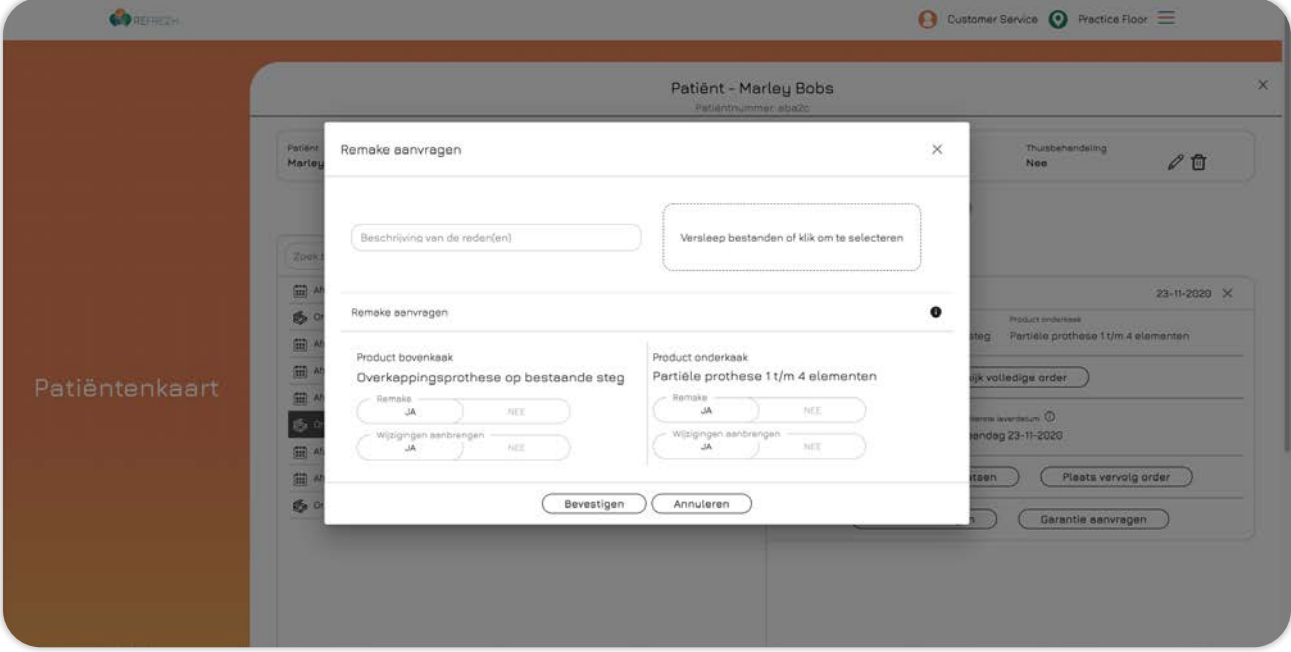

Door te klikken op **Garantie aanvragen** opent een pop-up waarbij je de mogelijkheid hebt om de reden(en) te beschrijven, bestanden te uploaden, kun je aangeven voor welke producten je de remake wilt aanvragen en of er wijzigingen moeten worden doorgevoerd. Vul alles zo compleet mogelijk in zodat we de aanvraag op een goede manier in behandeling kunnen nemen. Klik vervolgens op **Bevestigen**.

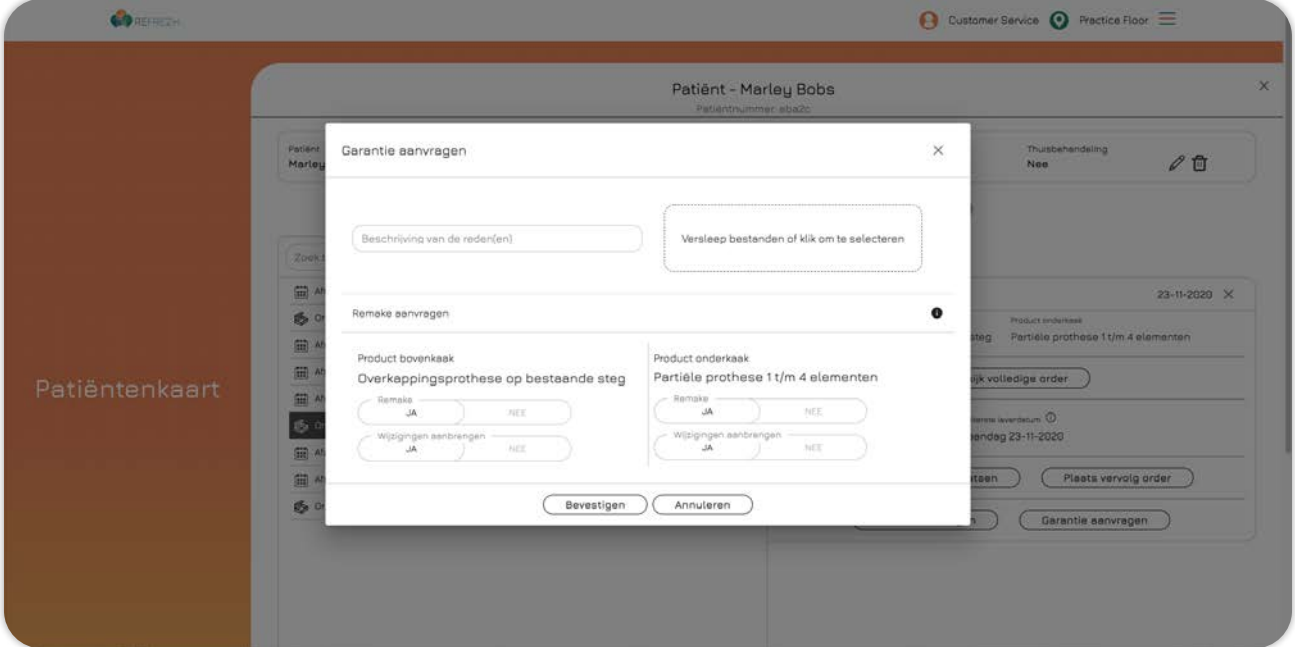

<span id="page-15-0"></span>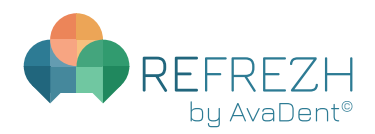

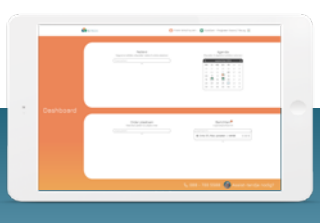

Dagdeel boeken

### **DAGDEEL BOEKEN**

Klik bij **Agenda** op een datum in de agenda waarop je een dagdeel wilt boeken.

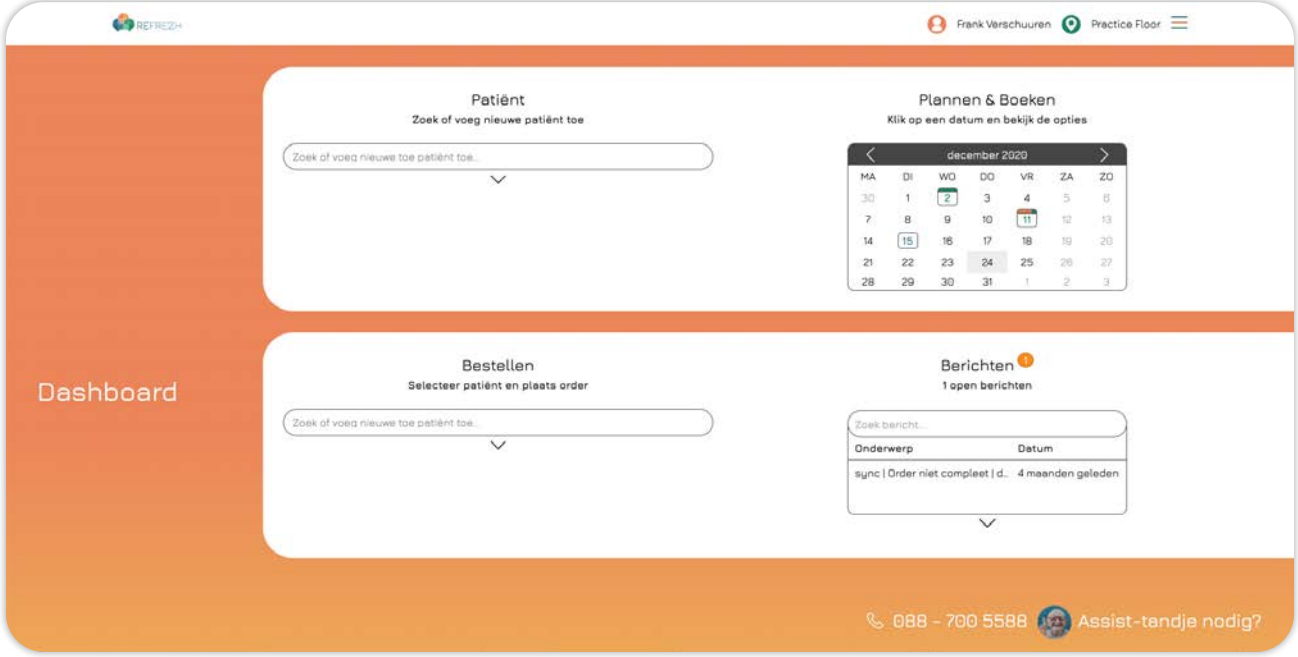

### Klik op **Boek dagdeel**.

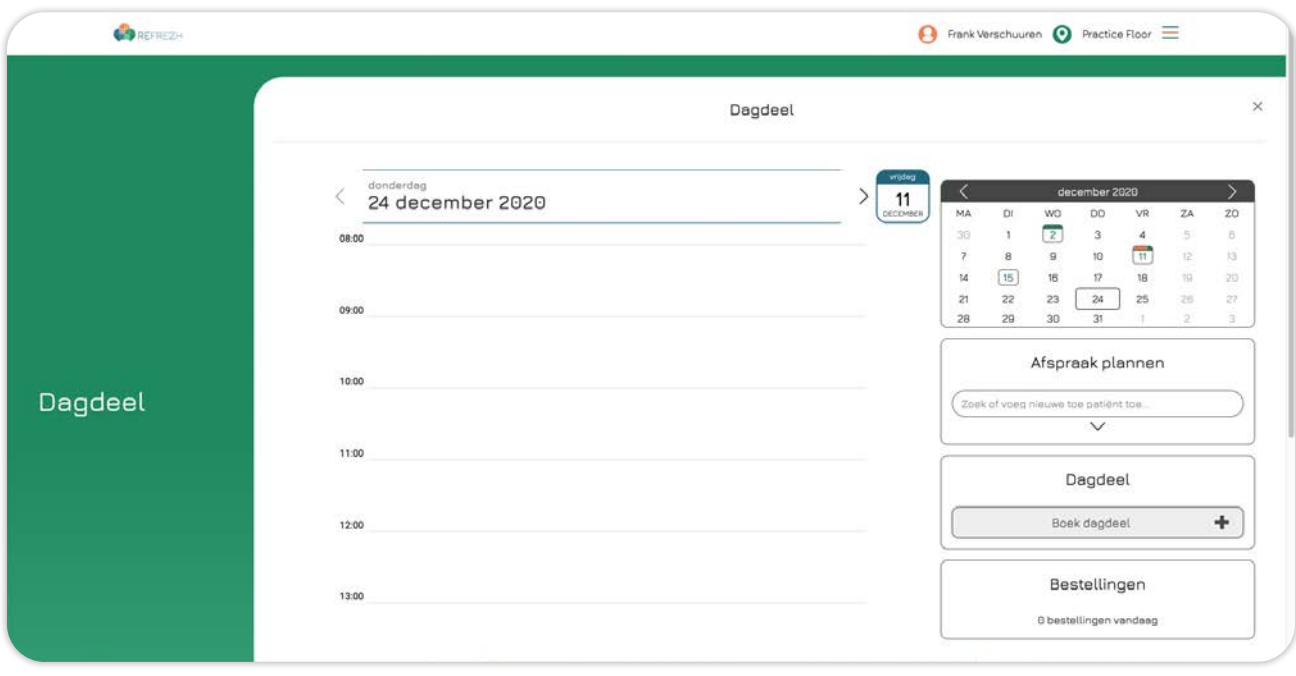

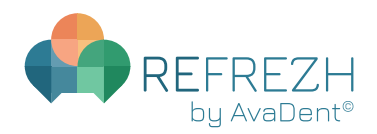

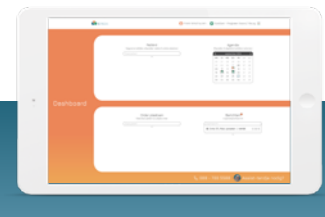

Dagdeel boeken

Selecteer de gewenste datum en kies de duur van het te boeken dagdeel. Klik vervolgens op **Beschikbaarheid controleren**.

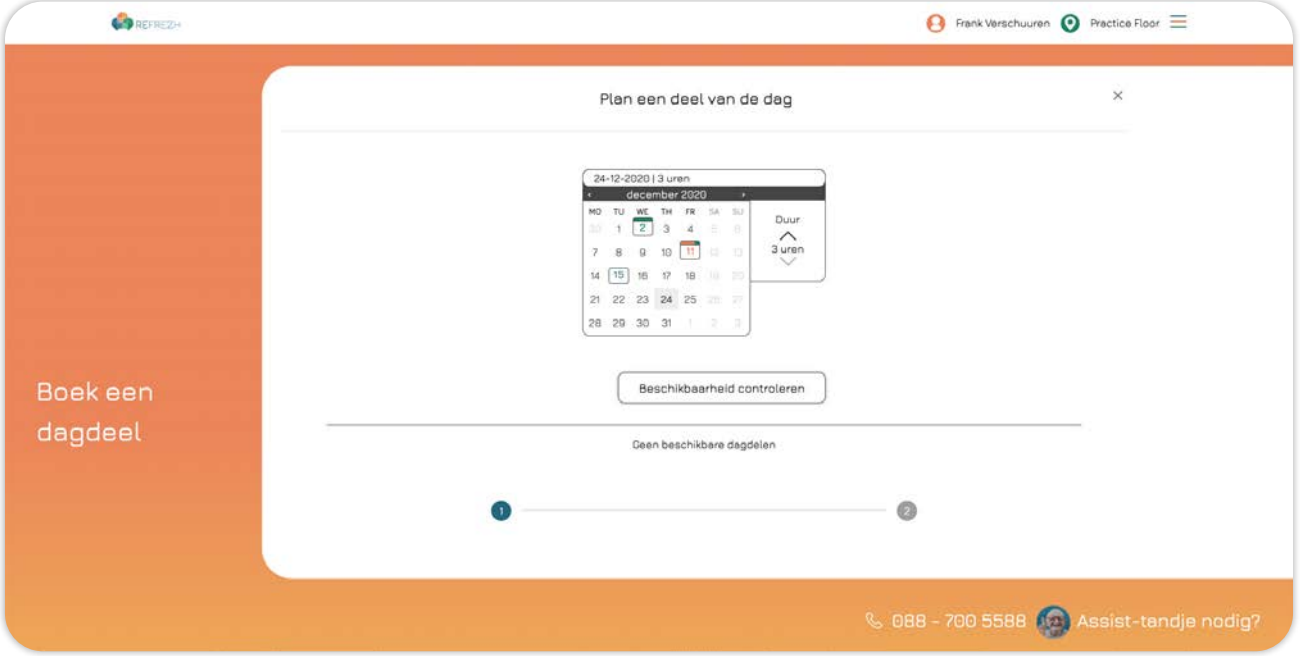

Je ziet nu een overzicht van de mogelijkheden. Selecteer de gewenste optie en klik vervolgens op **Boek dagdeel**.

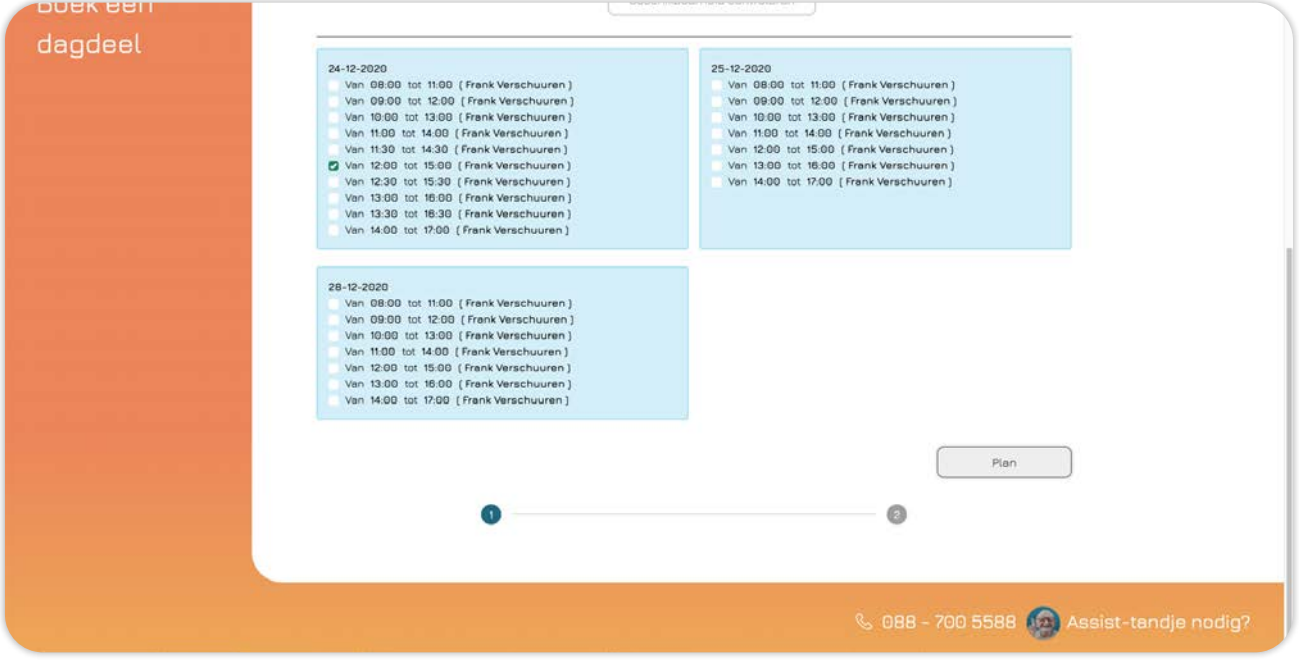

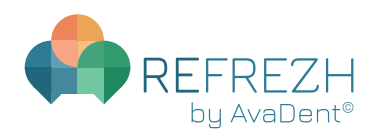

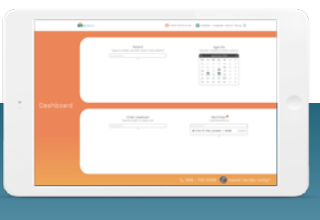

Dagdeel boeken

Je hebt een dagdeel geboekt. In het overzicht zie je nogmaals alle informatie. Vanuit hier kun je terugkeren naar het dashboard of kun je nog een dagdeel boeken door te klikken op **Nog een dagdeel boeken**.

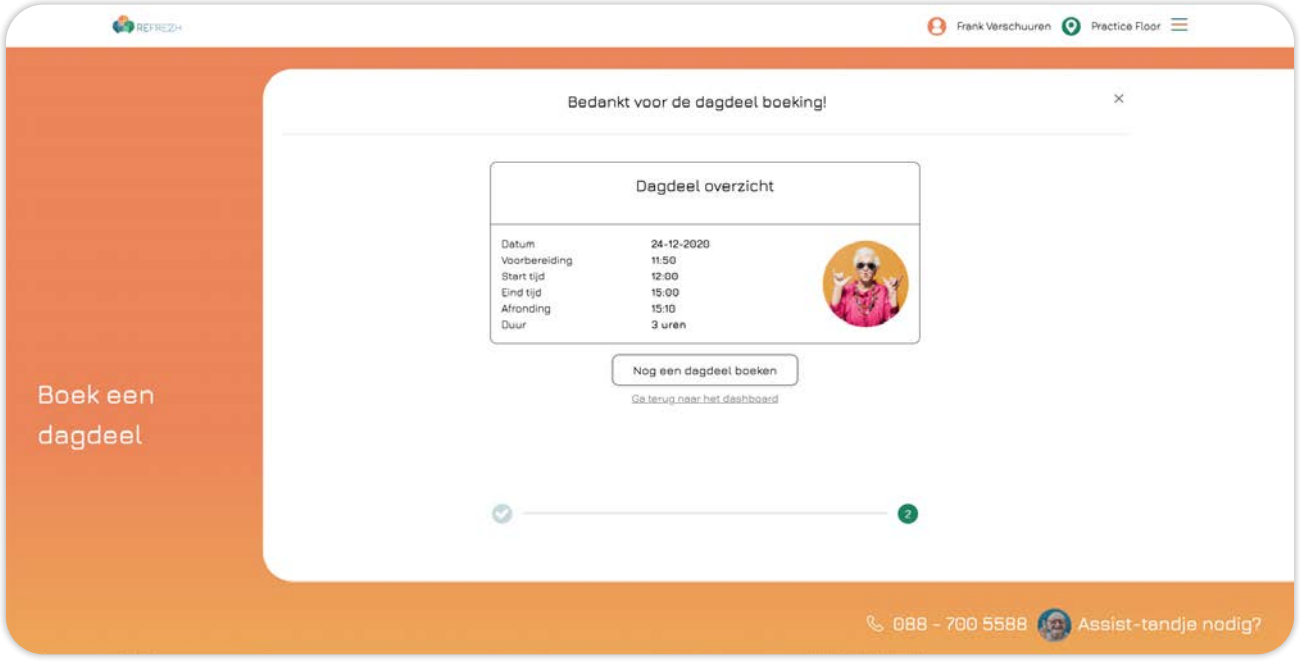

<span id="page-18-0"></span>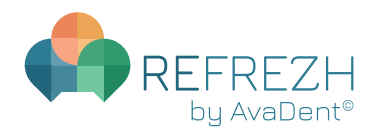

ĪĪ

Afspraak plannen in een geboekt dagdeel

### **AFSPRAAK PLANNEN IN EEN GEBOEKT DAGDEEL**

Klik bij **Plannen & Boeken** op een datum in de agenda waar een dagdeel geboekt is.

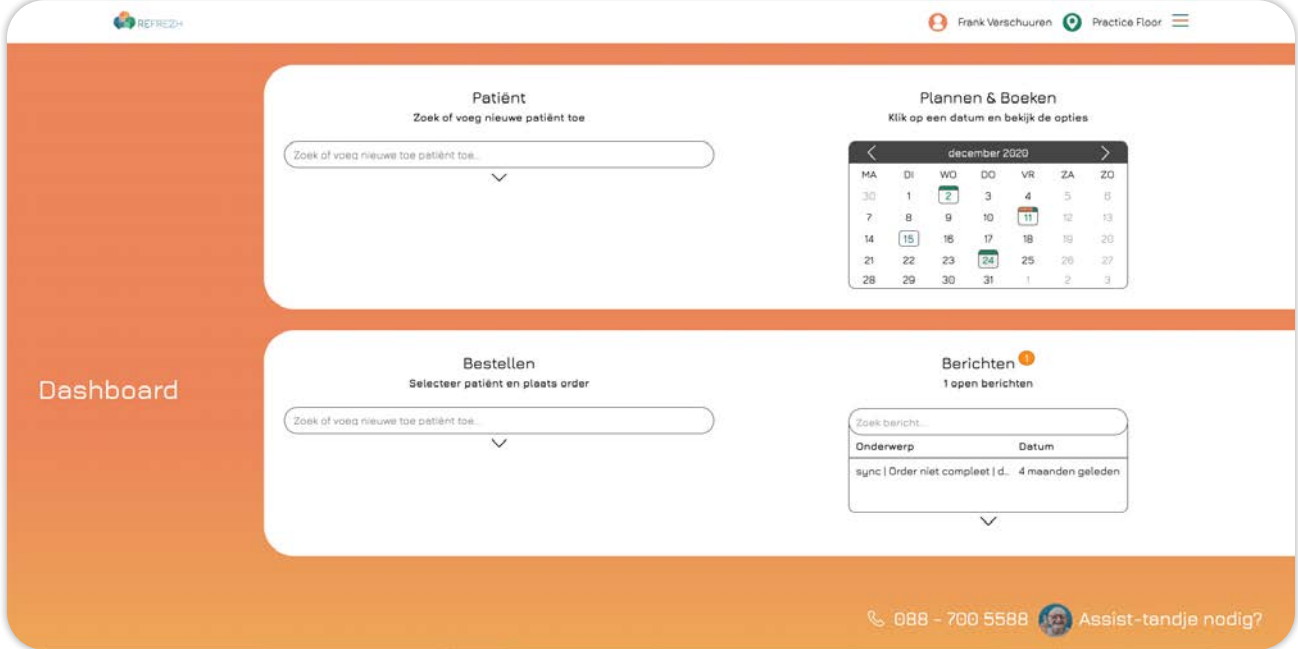

Zoek of voeg een nieuwe patiënt toe bij **Plan afspraak** en selecteer de patiënt waarvoor je een afspraak wilt plannen.

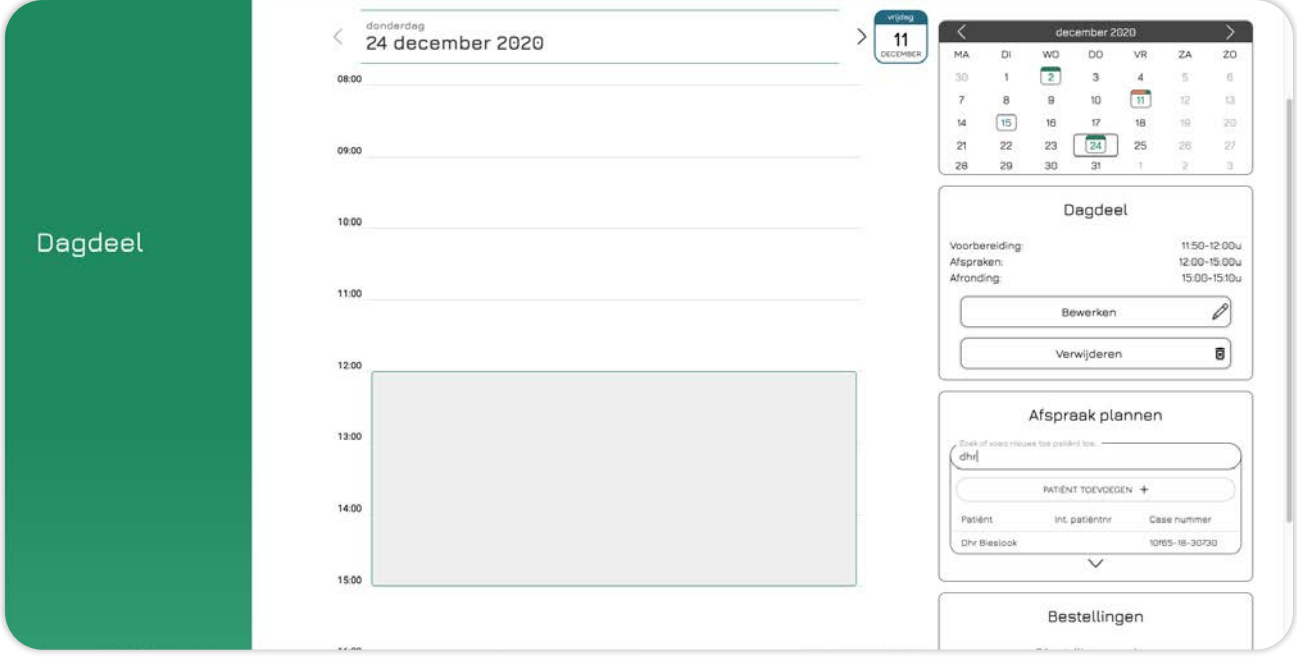

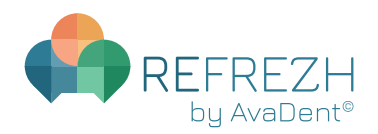

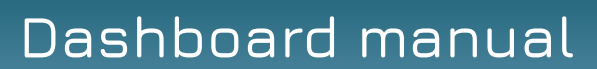

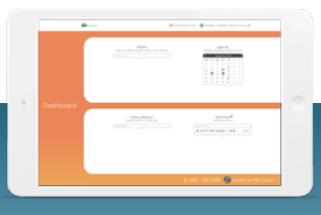

Afspraak plannen in een geboekt dagdeel

Controleer altijd eerst of de patiëntgegevens kloppen. Mocht dit niet het geval zijn, pas deze dan aan door op **BEKIJK/WIJZIG PATIËNTGEGEVENS** te klikken.

Kies het gewenste behandelplan per kaak bij **Selecteer behandelplan**. Dit is het uiteindelijke product wat de patiënt krijgt. Indien er bij een kaak geen product vervaardigd hoeft te worden, selecteer dan **Geen product**. De behandeling die is uitgelicht wordt gepland. Klik vervolgens op **Volgende**.

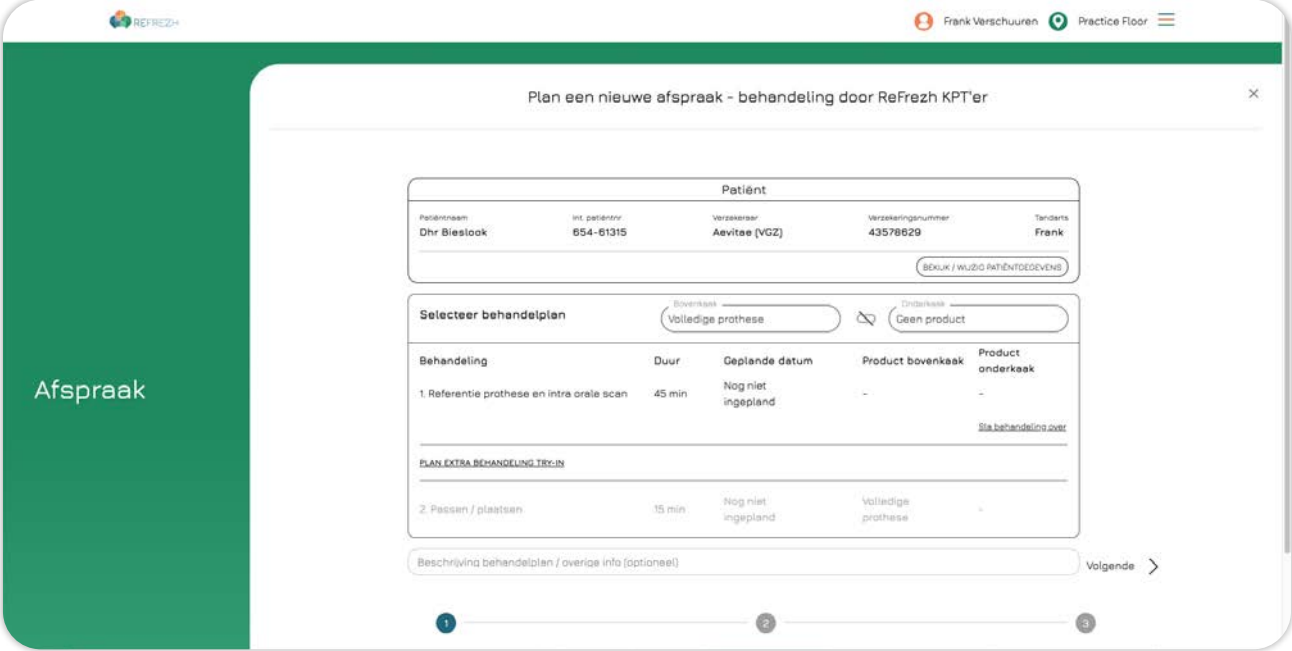

Controleer het geselecteerde dagdeel en kies een tijd voor de afspraak. Klik vervolgens op **Plan afspraak**.

Je hebt hier overigens ook alsnog de mogelijkheid om een losse afspraak te plannen [\(zie pag. 22:](#page-21-0)  [Losse afspraak plannen\).](#page-21-0)

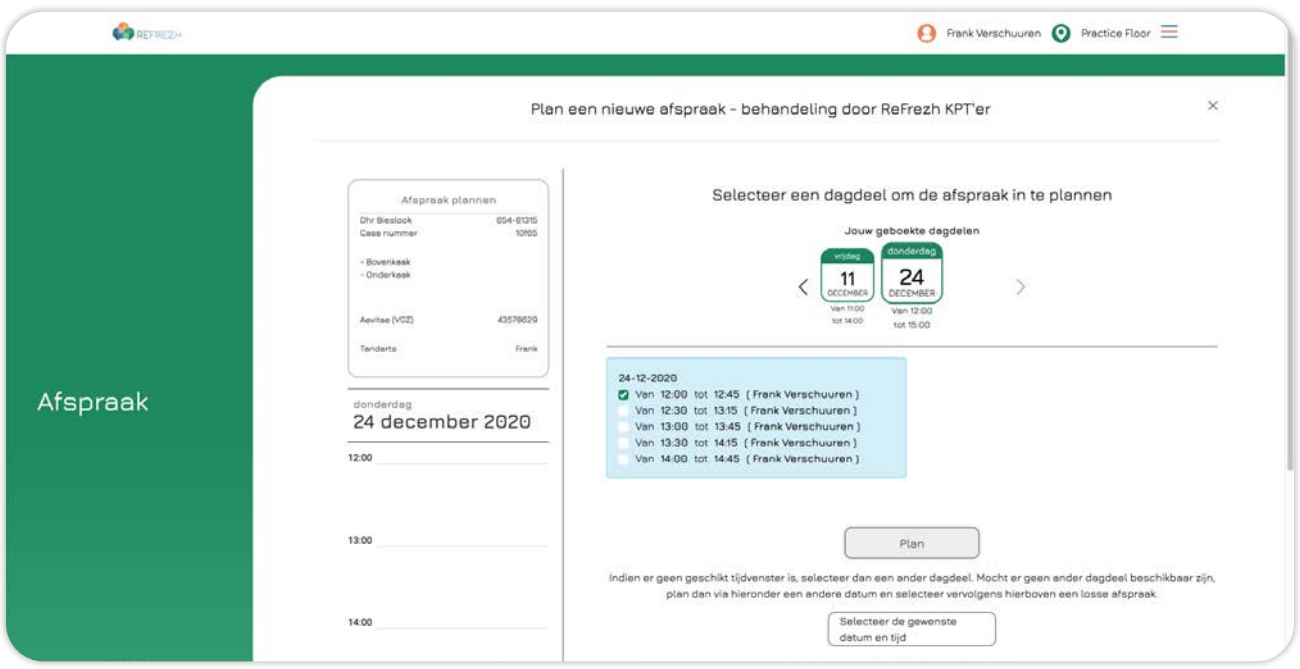

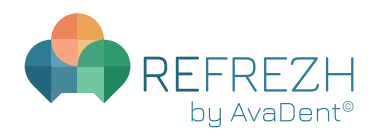

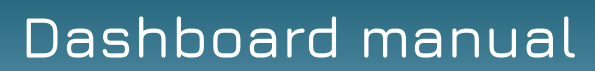

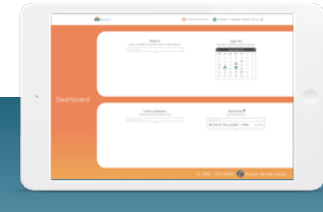

### Afspraak plannen in een geboekt dagdeel

Je hebt een afspraak in het dagdeel gepland. In het overzicht zie je nogmaals alle informatie. Vanuit hier kun je terugkeren naar het dashboard of kun je alvast de vervolgafspraak plannen door te klikken op **Plan vervolgafspraak**.

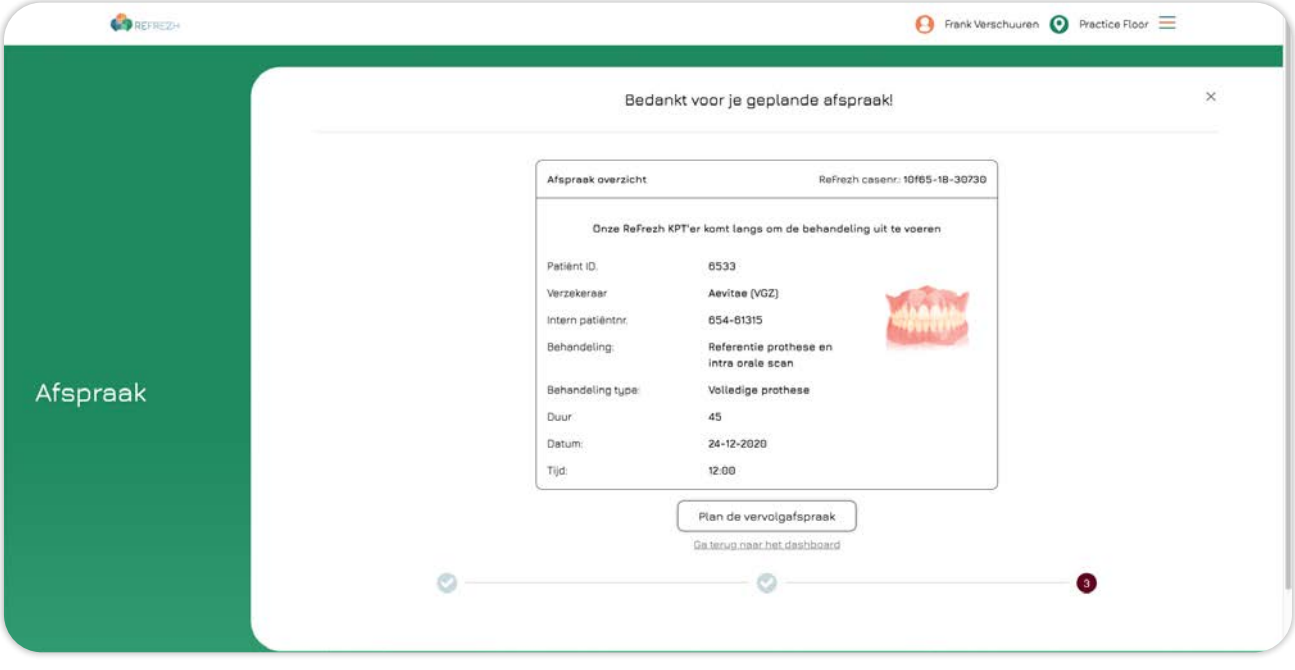

<span id="page-21-0"></span>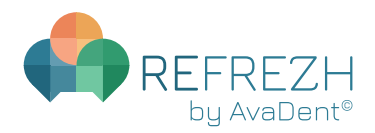

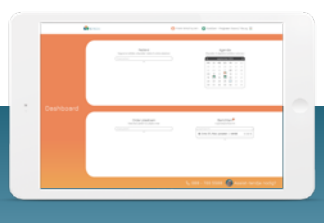

Losse afspraak plannen

### **LOSSE AFSPRAAK PLANNEN**

Klik bij **Agenda** op een datum in de agenda waarop je een afspraak wilt plannen.

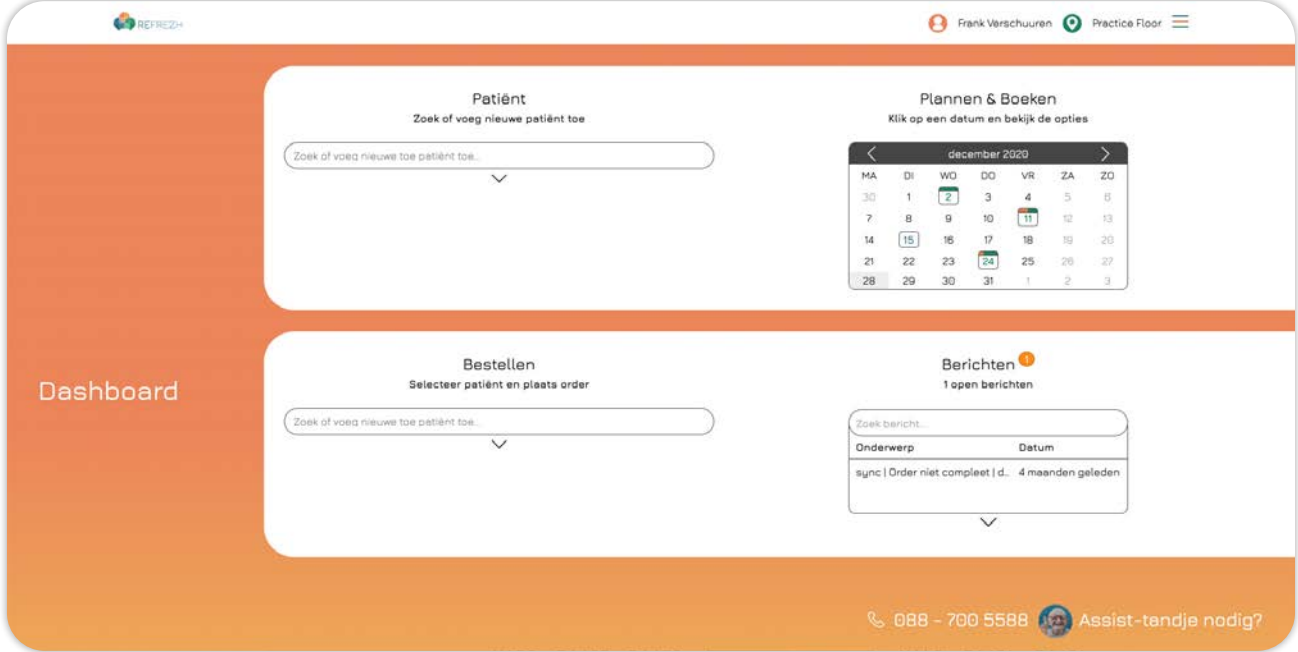

Zoek of voeg een nieuwe patiënt toe bij **Plan afspraak** en selecteer de patiënt waarvoor je een afspraak wilt plannen.

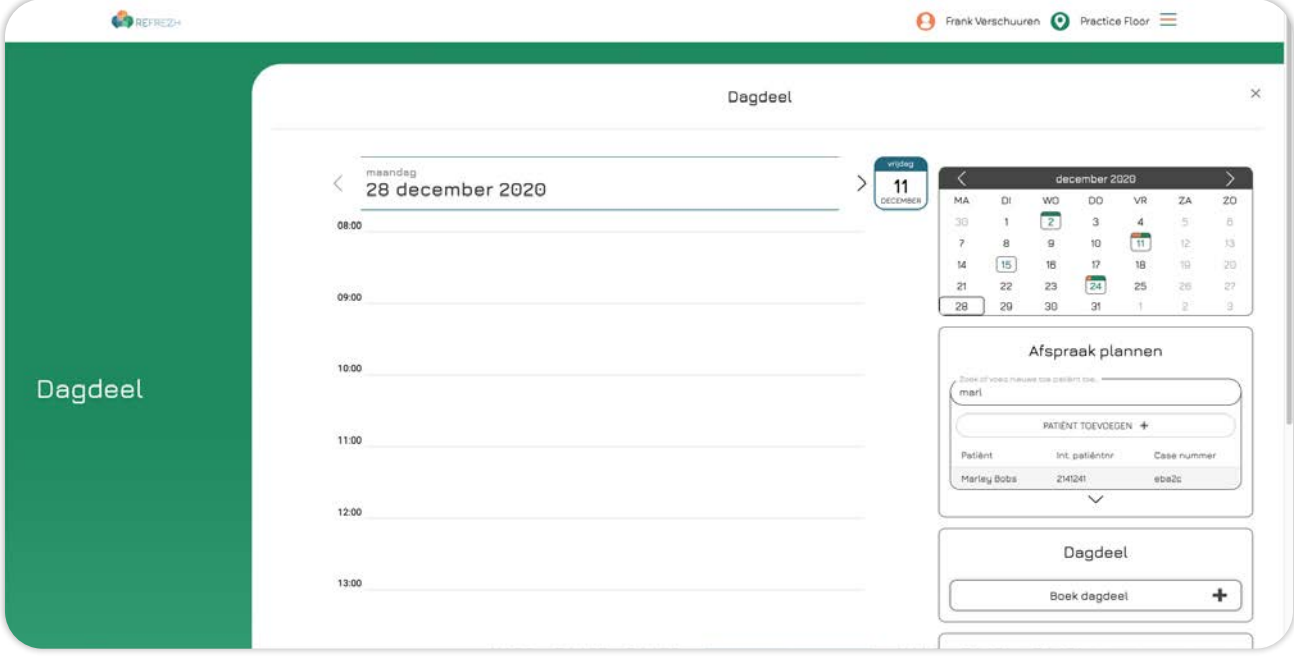

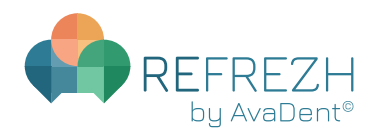

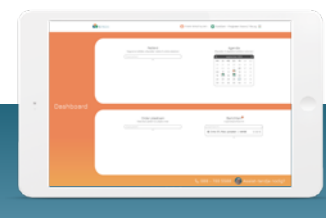

Losse afspraak plannen

Controleer altijd eerst of de patiëntgegevens kloppen. Mocht dit niet het geval zijn, pas deze dan aan door op **BEKIJK/WIJZIG PATIËNTGEGEVENS** te klikken.

Kies het gewenste behandelplan per kaak bij **Selecteer behandelplan**. Dit is het uiteindelijke product wat de patiënt krijgt. Indien er bij een kaak geen product vervaardigd hoeft te worden, selecteer dan **Geen product**. De behandeling die is uitgelicht wordt gepland. Klik vervolgens op **Volgende**.

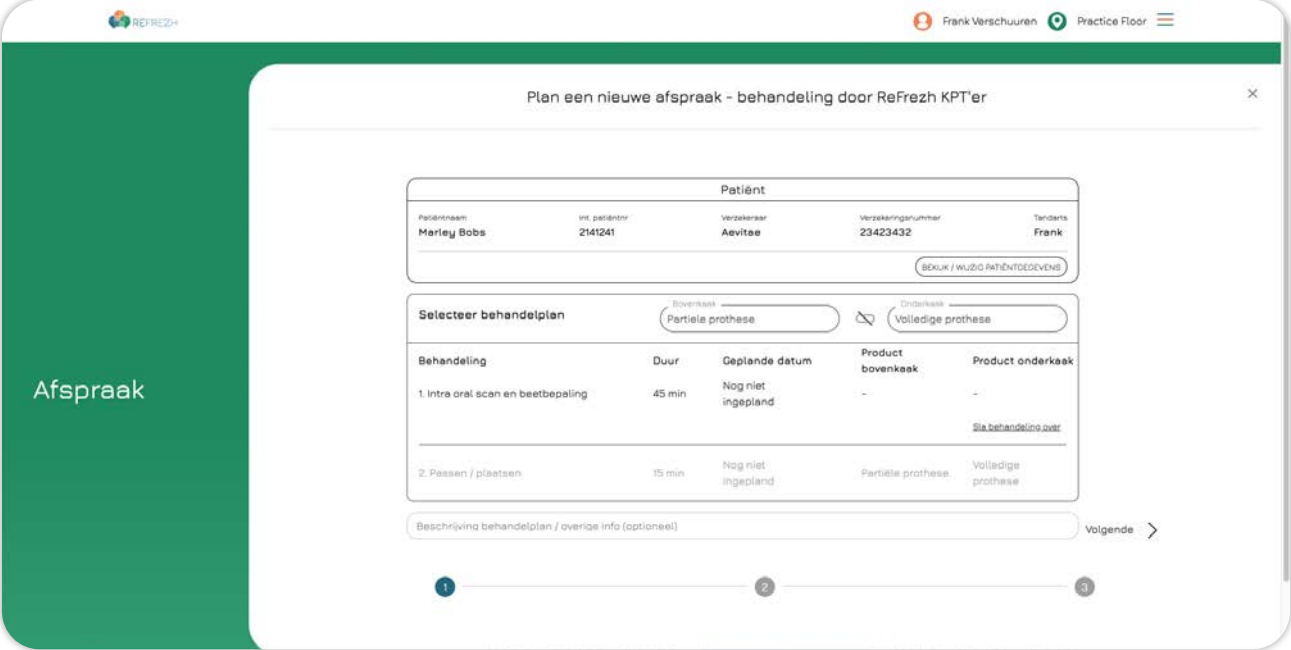

Selecteer de gewenste tijd voor je losse afspraak en klik vervolgens op **Plan afspraak**. Mocht er geen geschikte tijd bij staan zoek dan naar andere opties door onderaan op de datum te klikken en een andere datum te selecteren, vervolgens klik je op **Beschikbaarheid controleren**. Je hebt hier overigens alsnog de mogelijkheid om de afspraak in een geboekt dagdeel te plannen [\(zie pag. 19: Afspraak plannen in een geboekt dagdeel\).](#page-18-0)

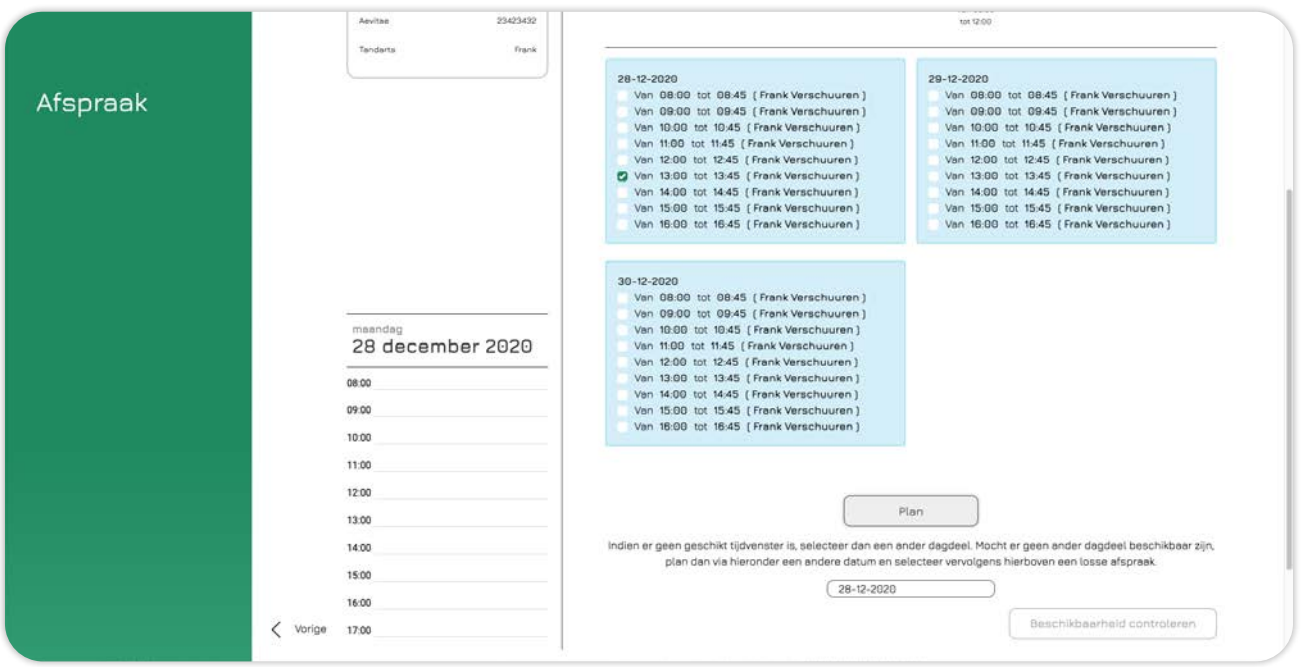

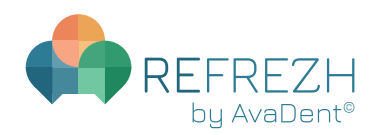

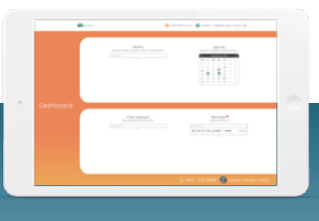

### Losse afspraak plannen

Je hebt een losse afspraak gepland. In het overzicht zie je nogmaals alle informatie. Vanuit hier kun je terugkeren naar het dashboard of kun je alvast de vervolgafspraak plannen door te klikken op **Plan vervolgafspraak**.

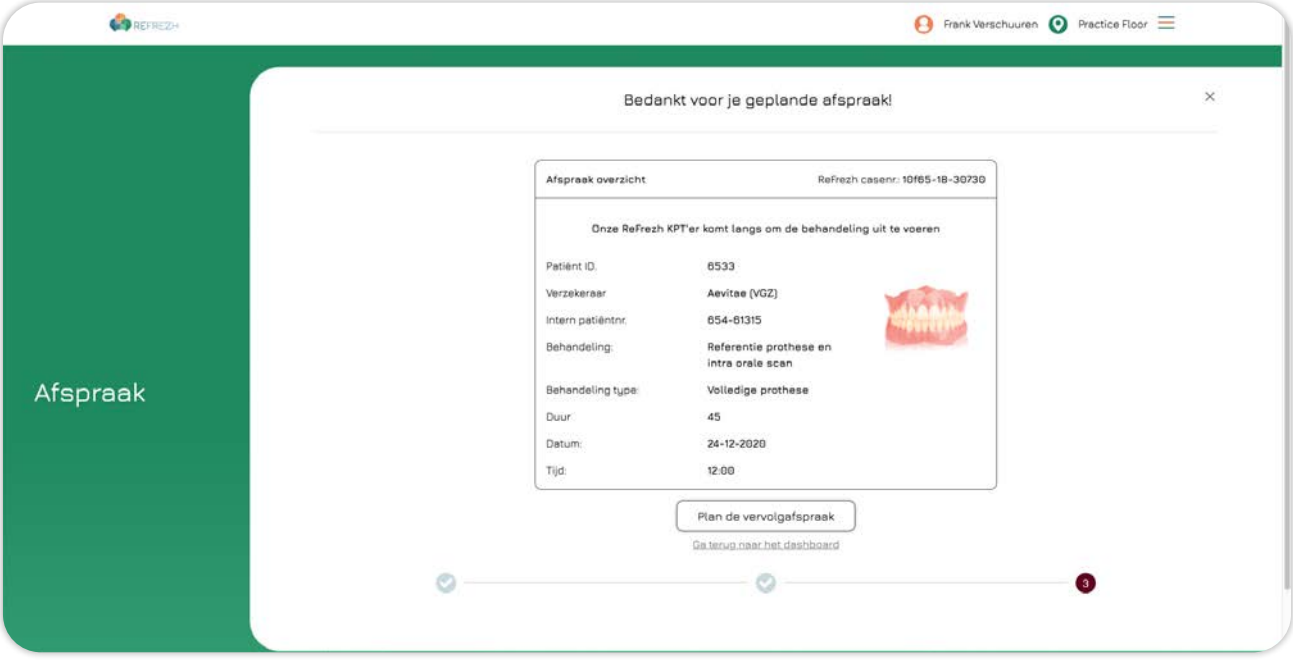

<span id="page-24-0"></span>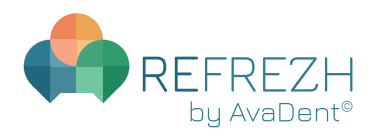

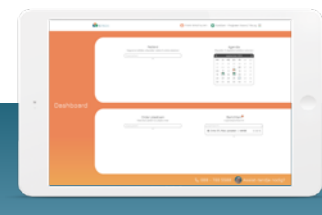

Order plaatsen

### **ORDER PLAATSEN**

Klik bij **Order plaatsen** in het venster **Zoek of voeg nieuwe patiënt toe** en selecteer de patiënt waarvoor je een order wilt plaatsen.

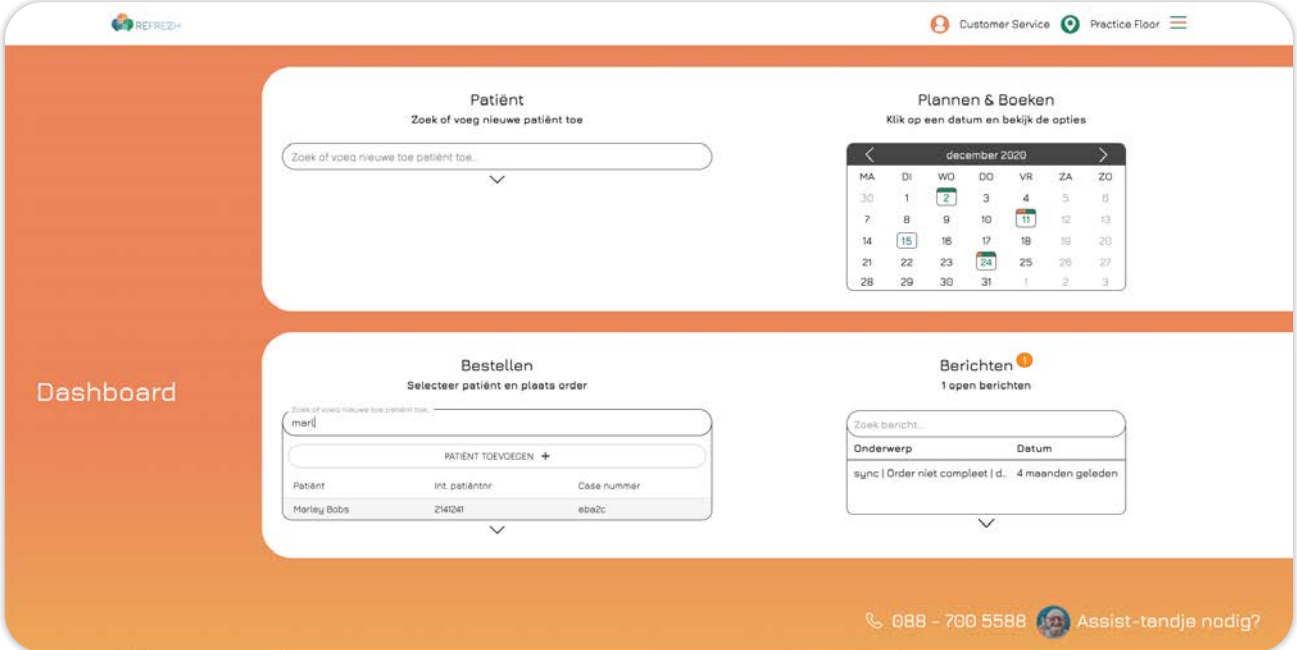

Controleer altijd eerst of de patiëntgegevens kloppen. Mocht dit niet het geval zijn, pas deze dan aan door op **BEKIJK/WIJZIG PATIËNTGEGEVENS** te klikken. Kies vervolgens het gewenste behandelplan per kaak bij **Selecteer behandelplan**. Dit is het uiteindelijke product wat de patiënt krijgt. Indien er bij een kaak geen product vervaardigd hoeft te worden, selecteer dan **Geen product**. Mocht je voor de patiënt eerst een Try-In willen bestellen, klik dan op **PLAN EXTRA BEHANDELING EN BESTEL TRY-IN.** De behandel fase die is uitgelicht wordt in productie genomen. Klik vervolgens op **Volgende**.

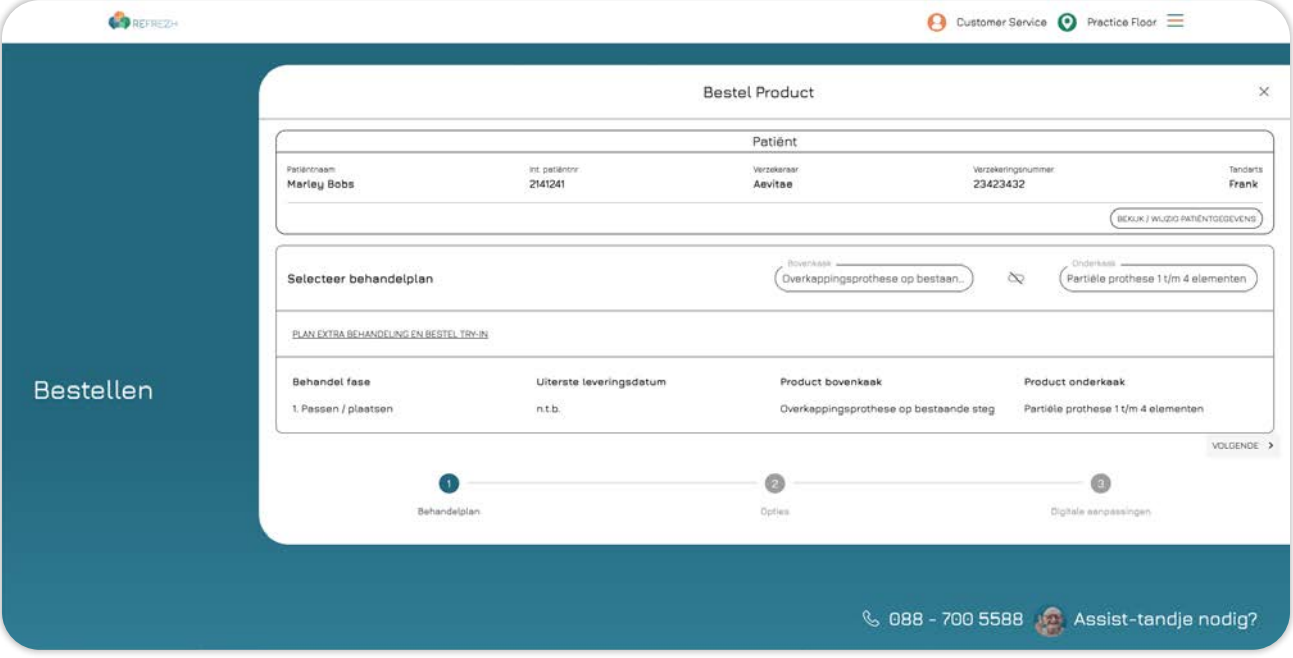

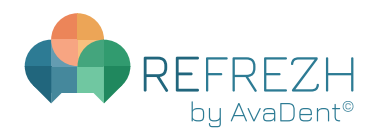

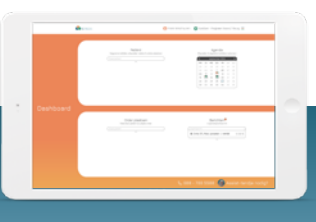

Order plaatsen

Je gaat nu de productgegevens invoeren. In dit scherm vul je alle tandgegevens in en de gegevens voor de prothese basis. De default settings zullen standaard worden ingevuld.

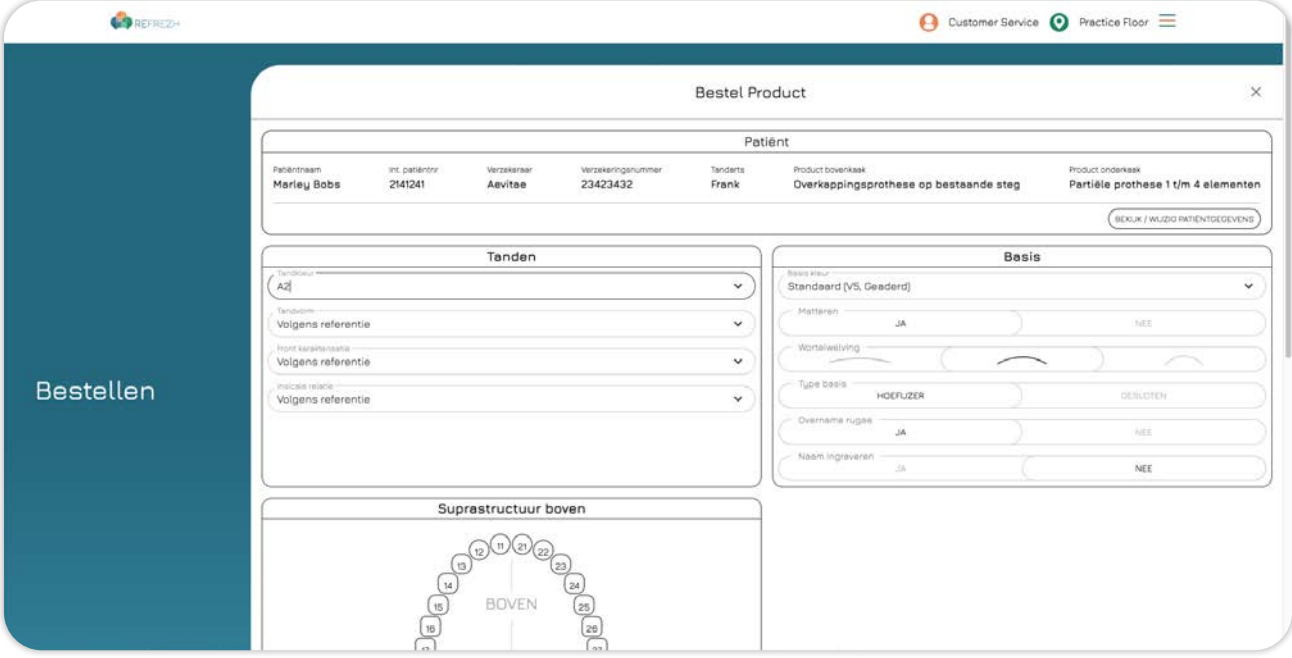

Wanneer we te maken hebben met een overkappingsprothese worden in dit scherm ook de implantaat- en structuur gegevens gevraagd.

In het venster **Opmerkingen** kun je eventuele bijzonderheden of opmerkingen invoeren. Dit venster is zichtbaar gedurende het gehele bestelproces.

Klik vervolgens op **Volgende**.

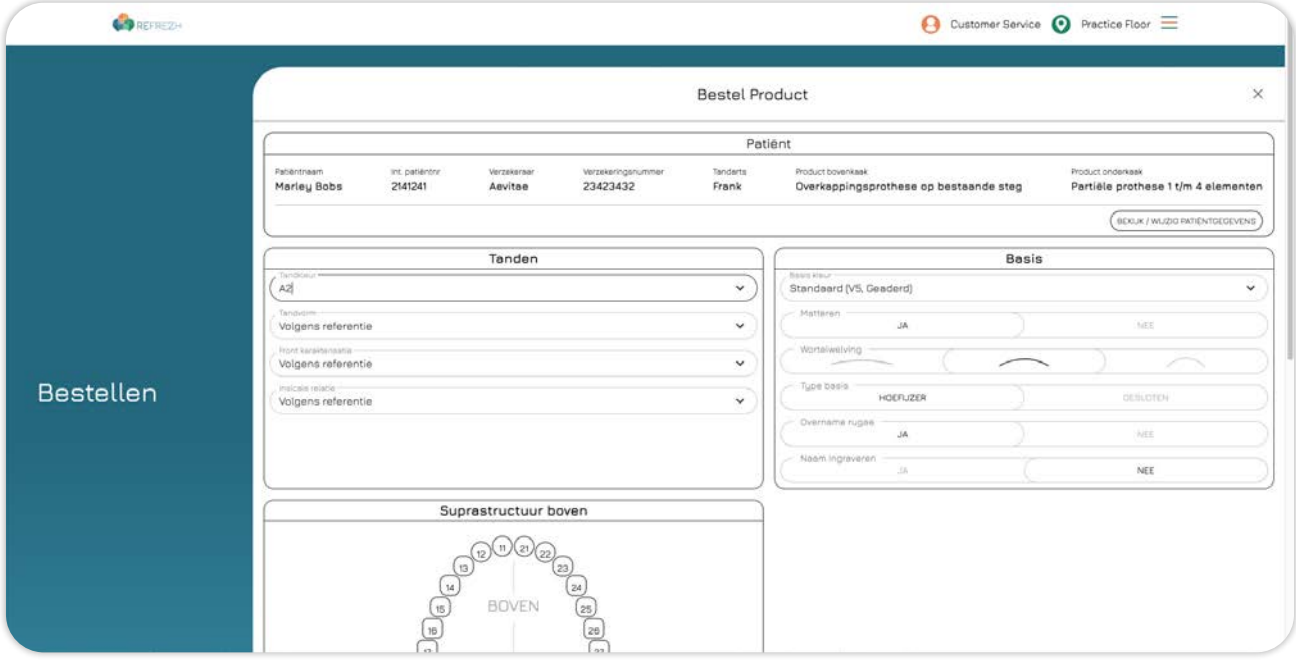

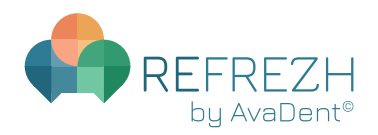

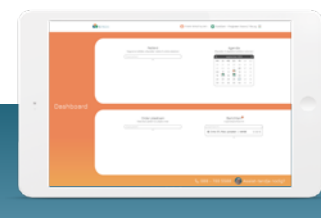

Order plaatsen

We vragen je nu de scanbestanden (STL-files) te uploaden. Dit doe je door de bestanden te verslepen naar het venster **Versleep bestanden of klik om te selecteren** of door in dit venster te klikken en de bestanden vervolgens te selecteren.

Indien je de bestanden later wilt toevoegen kun je klikken op **Voeg later toe**. Let hierbij op dat de order nu nog niet in gang kan worden gezet. Je ontvangt vervolgens een bericht in de patiëntenkaart met deze melding. Vanuit hier kun je vervolgens de STL-files later uploaden om de order af te ronden.

Als je aan de STL-files nog digitale aanpassingen wilt doen, kun je klikken op **Extra wijzigingen doorvoeren.**

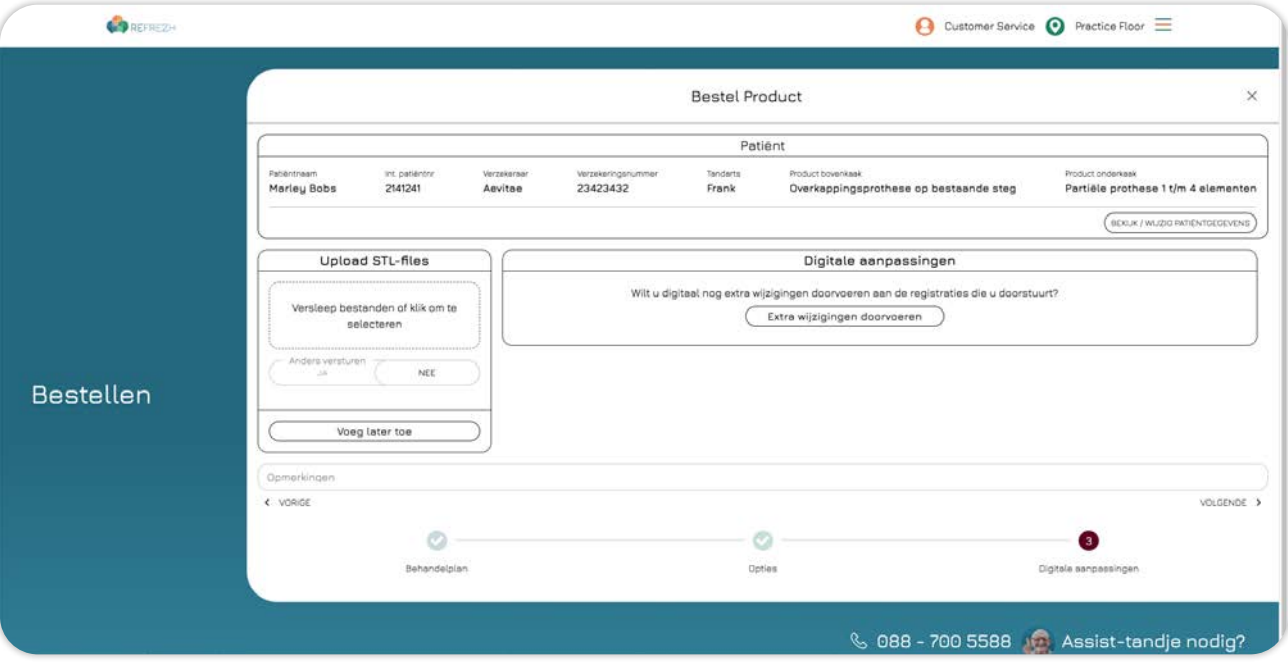

Bij het invoeren van aanpassingen aan de STL-files kun je in het venster dat verschijnt per onderdeel de gegevens aanpassen. Je ziet in het voorbeeld welke verschuivingen er plaatsvinden wanneer je de wijzigingen doorvoert. Klik vervolgens op **Volgende**.

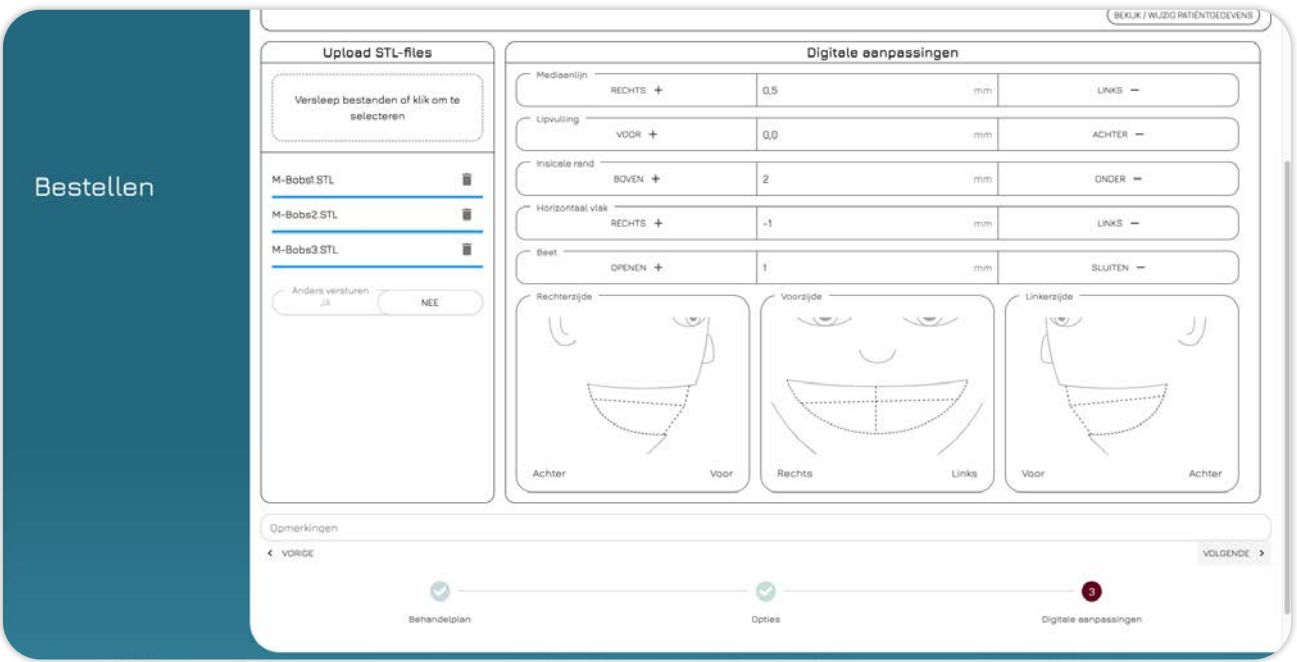

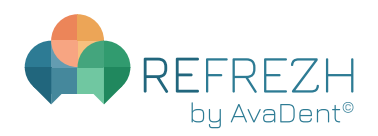

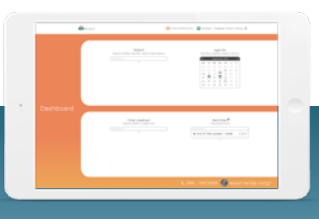

Order plaatsen

De order is nu volledig ingevoerd. Je ziet een overzicht van alle gegevens. Controleer deze zorgvuldig voordat je de order definitief plaatst.

Mocht je nog wijzigingen willen doorvoeren kan dit door linksonderin te klikken op **Vorige.**

Als je de order later wilt afronden klik je op **Rond order later af.**

Zijn alle gegevens correct en compleet, klik dan op **Plaats order** om de productie in gang te zetten.

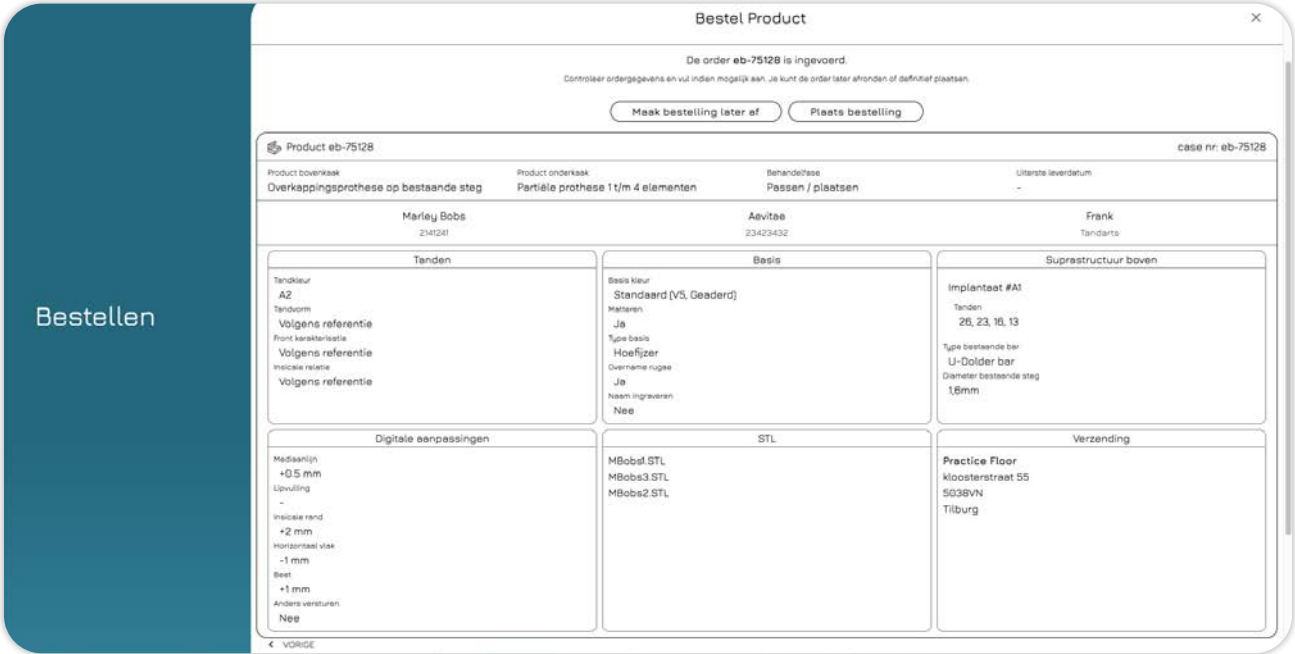

Zodra je de order hebt geplaatst krijg je een bericht van ons waarin alle gegevens te vinden zijn. In dit bericht vind je tevens de uiterste leverdatum. Vanuit dit bericht is het mogelijk om de order in de patiëntenkaart (**Bekijken in patiëntenkaart**) of om de volledige order te bekijken (**Bekijk volledige order**).

Indien we de order nog niet in productie hebben genomen kun je deze ook nog wijzigen/annuleren (**Wijzig/annuleer order**).

Om de vervolgorder te plaatsen klik je op **Plaats vervolgorder.**

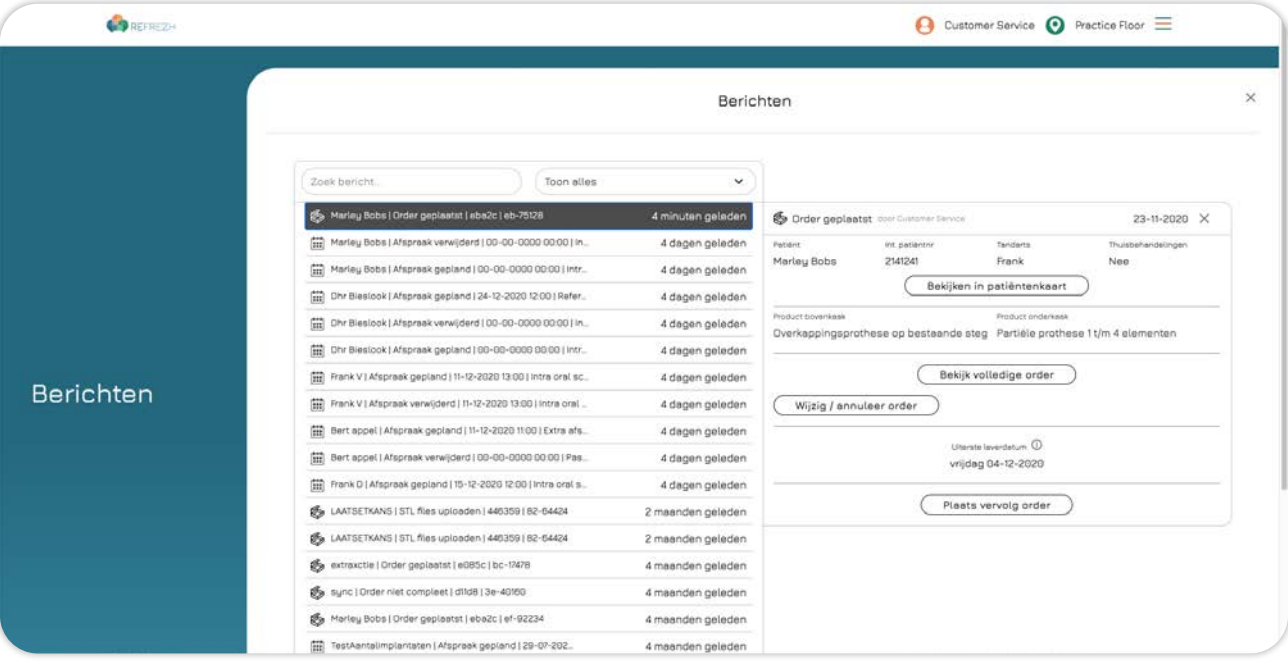

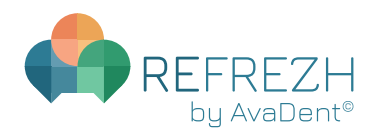

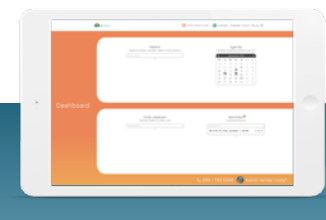

Order plaatsen

Zodra de uiterste leverdatum van een order is verstreken krijg je de mogelijkheid om een prothese opnieuw te passen/plaatsen (**Opnieuw passen/plaatsen**), een remake aan te vragen (**Remake aanvragen**) en kun je garantie aanvragen (**Garantie aanvragen**).

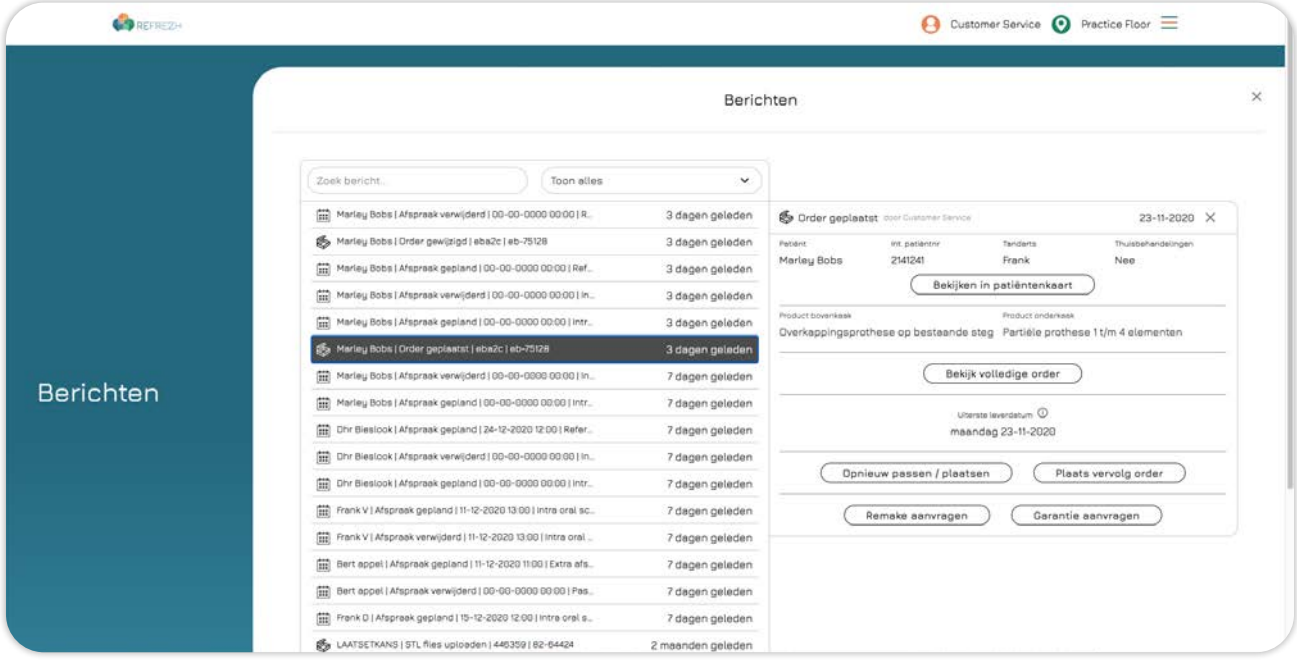

Door te klikken op **Opnieuw passen/plaatsen** opent een pop-up waarbij je de mogelijkheid hebt om de reden(en) te beschrijven, bestanden te uploaden en kun je aangeven voor welke producten je de remake wilt aanvragen. Vul alles zo compleet mogelijk in zodat we de aanvraag op een goede manier in behandeling kunnen nemen. Klik vervolgens op **Bevestigen**.

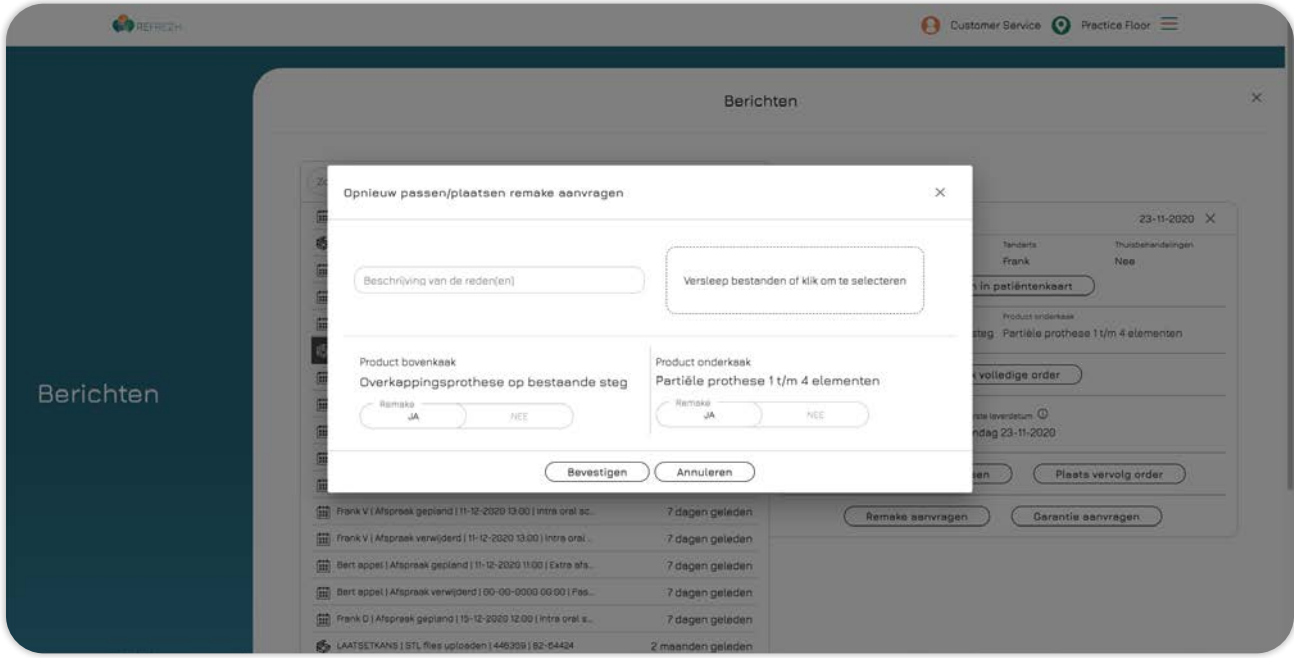

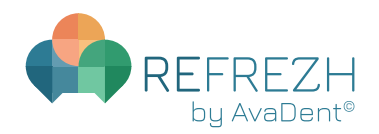

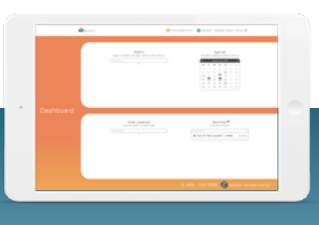

Order plaatsen

Door te klikken op **Remake aanvragen** opent een pop-up waarbij je de mogelijkheid hebt om de reden(en) te beschrijven, bestanden te uploaden, kun je aangeven voor welke producten je de remake wilt aanvragen en of er wijzigingen moeten worden doorgevoerd. Vul alles zo compleet mogelijk in. Klik vervolgens op **Bevestigen** om de remake in productie te laten gaan.

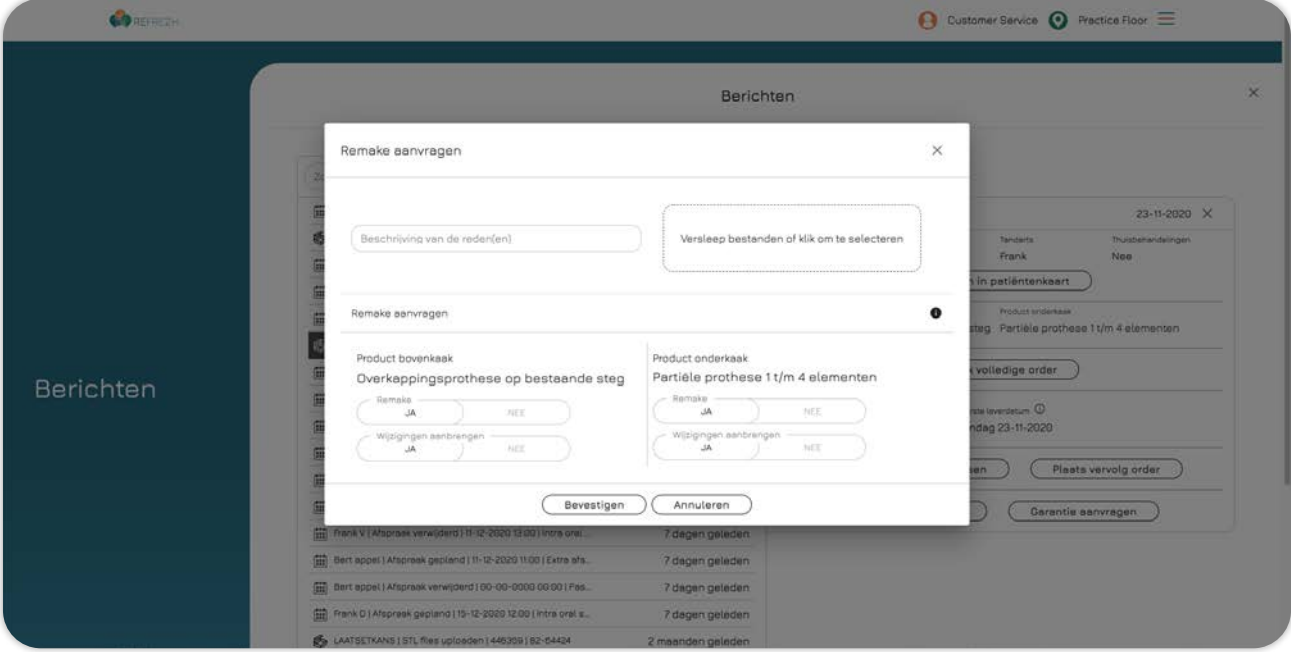

Door te klikken op **Garantie aanvragen** opent een pop-up waarbij je de mogelijkheid hebt om de reden(en) te beschrijven, bestanden te uploaden, kun je aangeven voor welke producten je de remake wilt aanvragen en of er wijzigingen moeten worden doorgevoerd. Vul alles zo compleet mogelijk in zodat we de aanvraag op een goede manier in behandeling kunnen nemen. Klik vervolgens op **Bevestigen**.

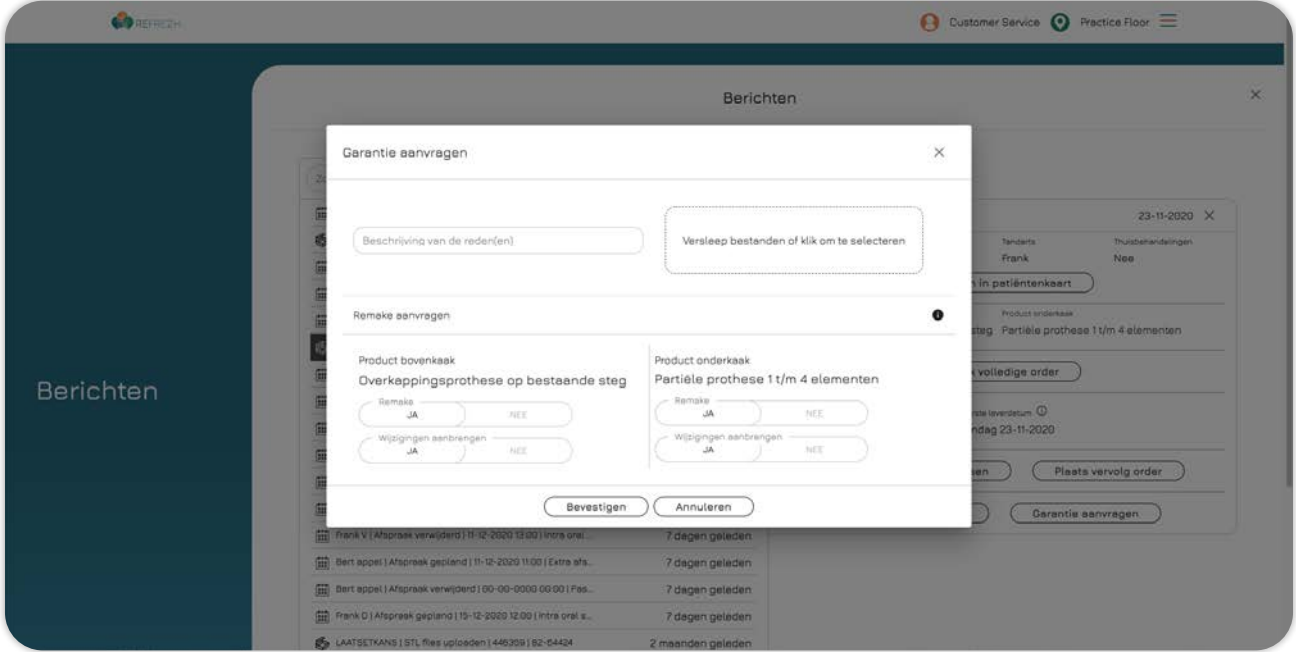

<span id="page-30-0"></span>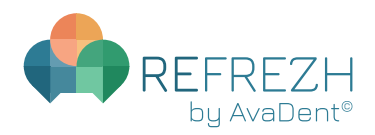

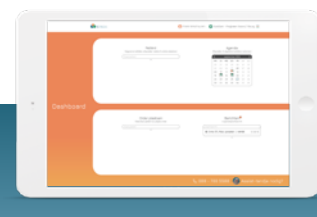

Berichten

#### **BERICHTEN**

Op het dashboard vind je onder **Berichten** een overzicht van je notificatie-berichten. Door een notificatie-bericht te selecteren opent deze in je berichtenoverzicht en kun je deze opvolgen. Je kunt een specifiek notificatie-bericht zoeken in het venster **Zoek bericht** (Je kunt hier enkel de openstaande notificaties vinden). Voor het complete overzicht van al je berichten klik je op **Berichten**.

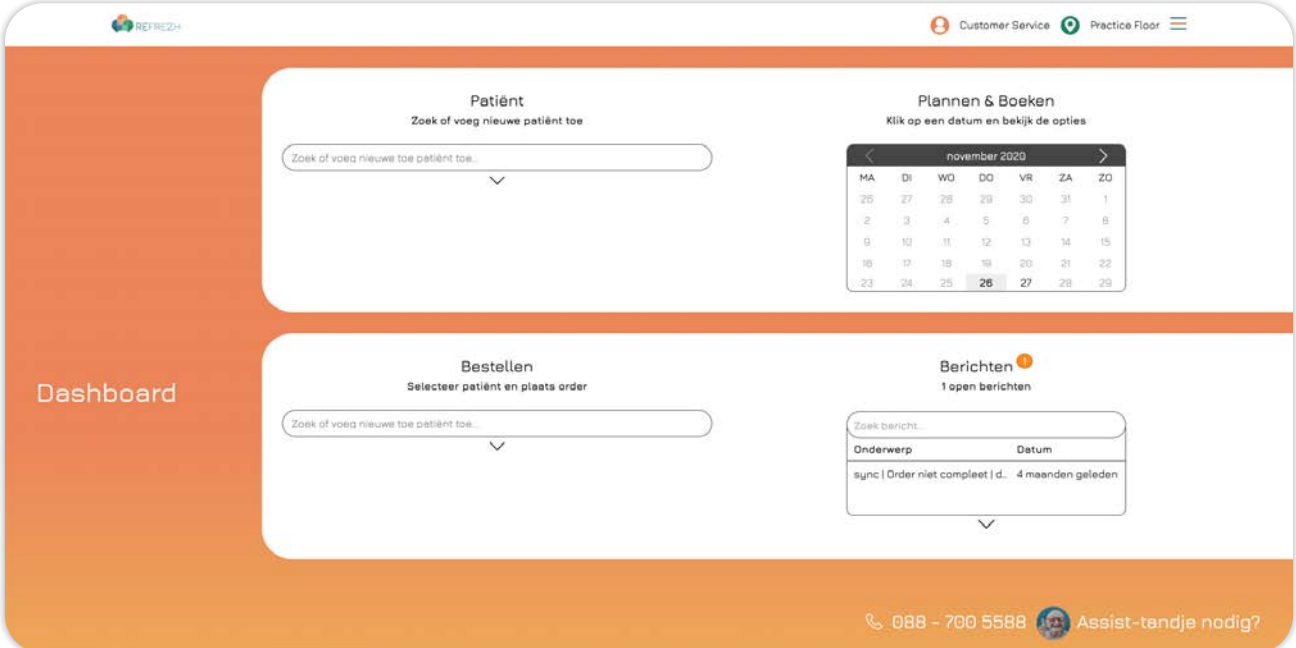

Je kunt in het berichtenvenster alle berichten terugvinden. Je kunt een filter toepassen om specifieker te zoeken. Dit doe je door in het berichtenvenster op het dropdown-menu te klikken. Je kunt filteren op Orders, Afspraken, Overige en Notificaties.

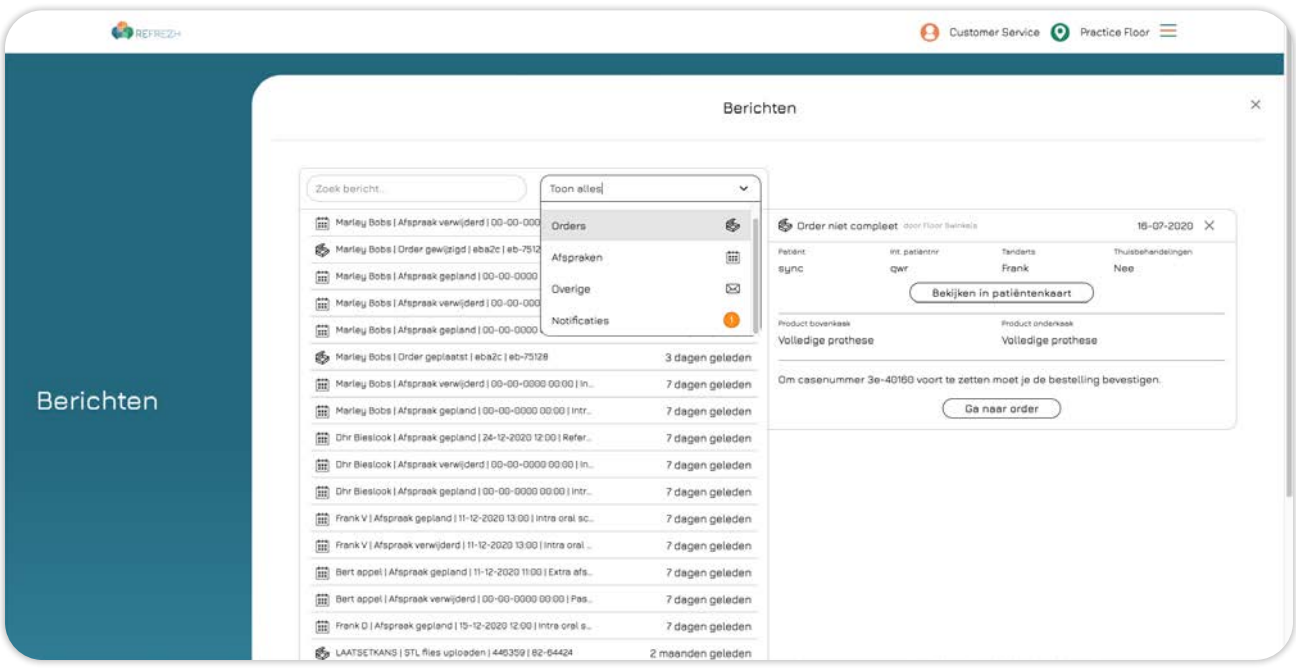

De opties van de berichten in dit overzicht zijn hetzelfde als in de Patiëntenkaart. Zie daarom voor de handleiding en de mogelijkheden van de berichten [pag. 13: Patiëntenkaart - Berichten.](#page-12-0)

<span id="page-31-0"></span>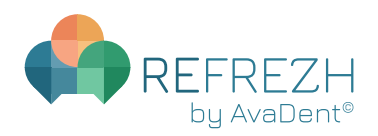

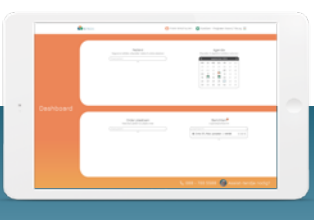

Assist-tandje

### **ASSIST-TANDJE**

Op het dashboard vind je altijd en overal rechtsonderin de mogelijkheid om ons Assist-tandje te raadplegen. Wanneer je hierop klikt opent een nieuwe pagina waarop ons assist-tandje je voorziet van alle hulp. Onze protocollen zijn hier in .pdf-files te downloaden en alle behandelingen zijn stapvoor-stap uitgewerkt in zeer duidelijke video-protocollen. Dus zoals Assist-tandje dan zegt: "Niks aan 't tandje!".

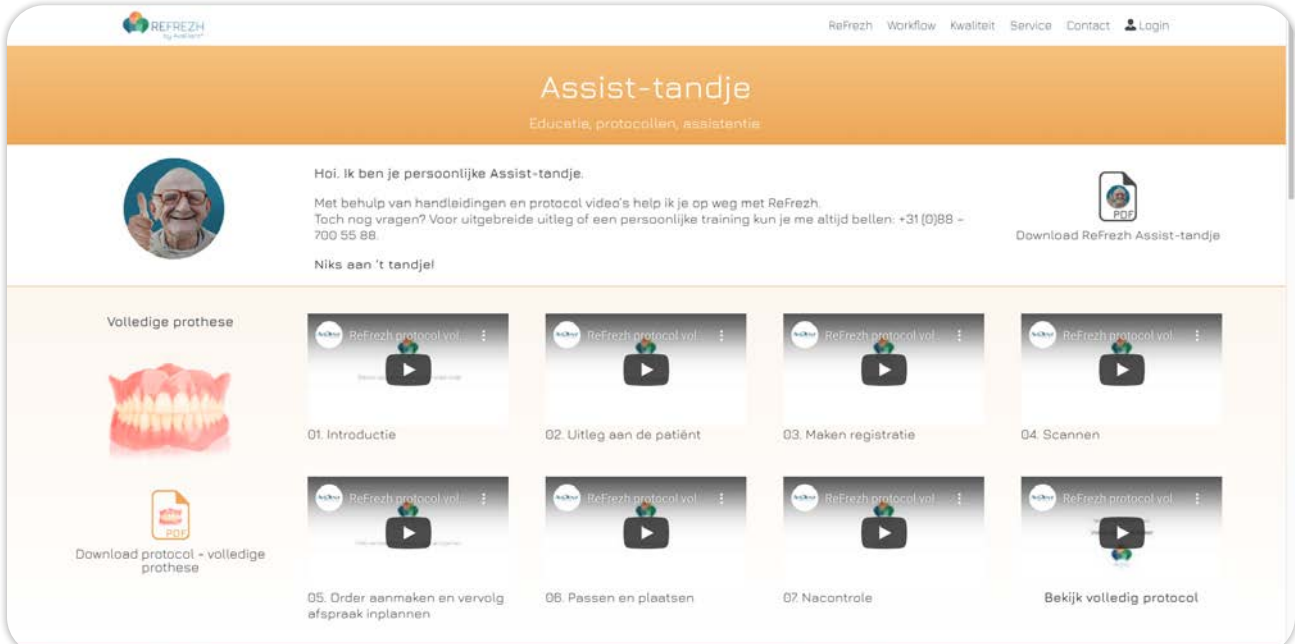

<span id="page-32-0"></span>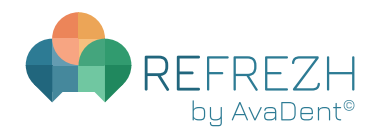

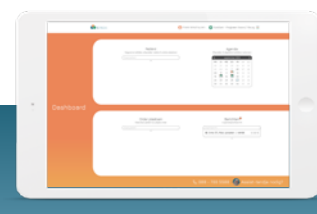

Aantekeningen

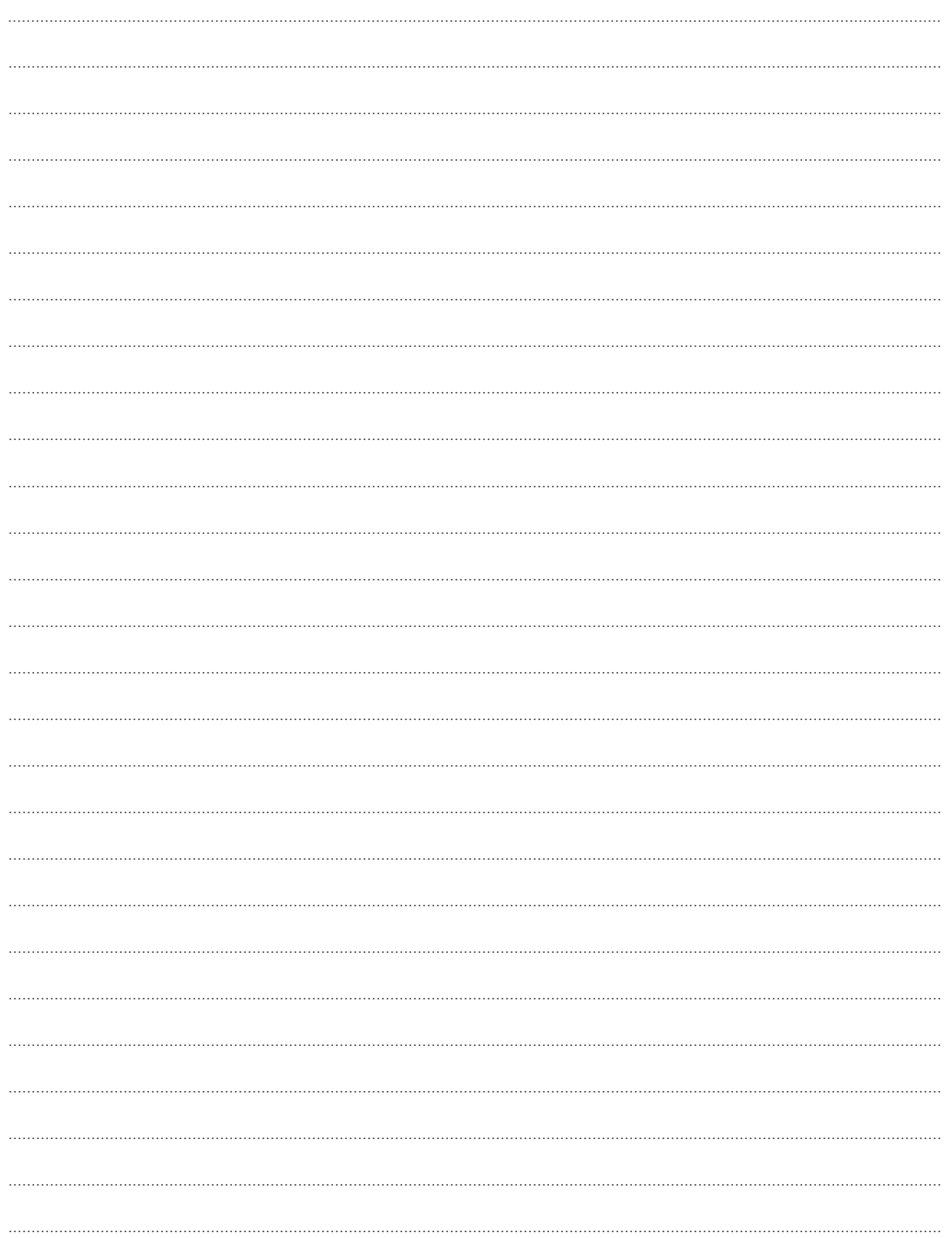

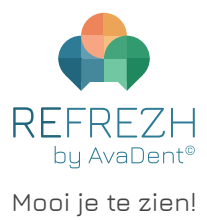